# TATUNG SMARTPHONE

# **M1 USER MANUAL**

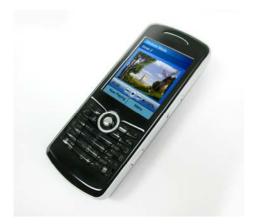

# Congratulations on the purchase of your new Windows Mobile™ Smartphone!

# Please read before operating your device.

THE SMARTPHONE IS NOT CHARGED WHEN YOU TAKE IT OUT OF THE PACKAGE.

DO NOT REMOVE THE BATTERY WHEN THE SMARTPHONE IS BEING CHARGED.

WHEN INSTALLING YOUR SIM CARD, MAKE SURE THE SMARTPHONE IS POWERED OFF AND THE SIM CARD IS INSERTED INTO THE SLOT SECURELY.

YOUR WARRANTY IS INVALIDATED IF YOU OPEN OR TAMPER WITH THE OUTER CASING OF THE SMARTPHONE.

# **Safety Instructions**

To ensure your safety, and prevent the Smartphone from potential damages, please follow the instructions carefully at all times.

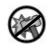

Avoid dropping, hitting, applying excessive pressure or putting heavy objects on the Smartphone.

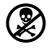

Avoid exposing the Smartphone to chemical, corrosive and alcoholic liquids or using materials to clean the Smartphone.

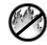

Do not use, leave, expose, or store the Smartphone under fire or where it will be subjected to prolonged direct sunlight or extreme temperatures.

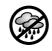

Avoid exposing the Smartphone to water. If any water may drop on the panel, please use a dry cloth to wipe the Smartphone right away so not to harm the player and its system.

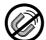

Keep the Smartphone away from strong magnetic objects or environments.

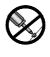

Do not try to modify, repair or take apart components of your Smartphone. If you need further service, please refer servicing to the authorized service technician or provider.

#### **Smartphone User Manual**

- ? Avoid pushing objects into product Never push any objects into the Mini-SD card slot or other openings in the product.
- ? Use only original manufacturer-approved accessories that don't contain any metal, else FCC RF exposure guidelines will be violated.
- ? While using earphones, please pay attention to the volume. Being exposed to high volume can damage your hearing.

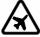

This device can cause interference to an aircraft's navigation system and network. In most countries it is against the law to use this device on board an airplane.

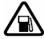

Do not use this product in gas stations, fuel stores, chemical plants and locations containing explosives.

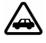

Vehicle drivers in motion are not permitted to use hand-held devices, except in emergency. In some countries, using hands-free devices as an alternative is allowed.

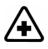

Hospitals or health care facilities may be using equipment that could be sensitive to external RF energy. In most hospitals or medical facilities, using this device is forbidden.

# Contents

# **Chapter 1 Get Started**

- **1.1 KnowYour Smartphone**
- **1.2 Setup Your Smartphone**
- **1.3 Status Indicators**
- **1.4 Accessories**
- **1.5 Enter Text and Numbers**
- 1.6 Navigate
- **1.7 Secure Your Smartphone**

# **Chapter 2 Use Your Smartphone**

- 2.1 Make a Phone Call
- 2.2 Receive a Phone Call
- 2.3 Use the Contacts and Beam
- 2.4 In-call Options
- 2.5 Retrieve a Voice Mail Message
- 2.6 Review Your Calls
- 2.7 Speed Dials
- 2.8 Additional Dialing Information

# **Chapter 3 Use Your Camera**

# 3.1 Use the Camera

3.2 Use Pictures & Videos

# **Chapter 4 Personalize Your**

**Smartphone** 

- 4.1 Customize Smartphone Settings
- 4.2 Customize Profiles and Sounds
- 4.3 Customize Date and Time

# **Chapter 5 Get Connected**

# 5.1 Connect to the Internet

- 5.2 Pocket Internet Explorer
- 5.3 Bluetooth
- 5.4 Modem Link
- 5.5 Wireless Manager

# **Chapter 6 Messaging Features**

- 6.1 Set up Accounts
- 6.2 Manage Accounts
- 6.3 Send E-mail and Text Messages

- 6.4 Receive E-mail and Text Messages
- 6.5 View Message Folders
- 6.6 Instant Messaging
- 6.7 MMS Messaging

# **Chapter 7 Synchronization**

- 7.1 Use ActiveSync
- 7.2 Install ActiveSync
- 7.3 Exchange Server
- 7.4 Synchronize music, video and pictures

# **Chapter8 Applications**

- 8.1 Use Calendar
  8.2 Use Tasks
  8.3 Use Calculator
  8.4 Use Voice Notes
  8.5 Use Windows Media Player
- 8.6 Use JAVA Manager
- 8.7 Games

Smartphone User Manual

Appendix Regulatory Notices Troubleshooting Specifications INDEX

# **1.1 Know Your Smartphone**

This section will help you familiarize yourself with your Smartphone, including a basic introduction to the buttons and features.

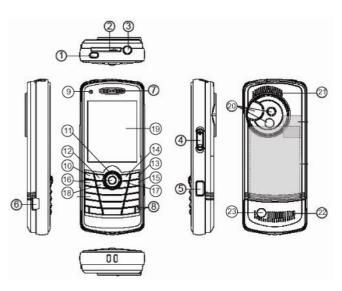

### 1. Power Button

Press and hold the **Power Button** to switch on or off your Smartphone. Press and quickly release the **Power Button** to display the **Quick List**, which enables you to change profiles, lock your Smartphone, manage wireless status, or switch off your Smartphone.

# <u>Chapter 1</u> Get Started

- 1.1 Know Your Smartphone
- 1.2 Setup Your Smartphone
- 1.3 Status Indicators
- 1.4 Accessories
- 1.5 Enter Text and Numbers
- 1.6 Navigate
- 1.7 Secure Your Smartphone

# 2. Mini-SD Card Slot

Use the push-push technique. Simply push the Mini-SD card to click in or push again to eject.

### 3. Earphone Jack

Plug the stereo headset into the **Earphone Jack** to use the headset frofile and listen to music or multimedia files.

### 4. Volume Up/Down Button

This button allows you to adjust the volume at any time.

### 5. Camera Button

Press this button once to switch on the preview mode. Press again for still pictures capturing or video recording.

### 6. Mini USB Port

Plug the Mini USB cable into the port to synchronize data in your Smartphone with desktop or laptop. Also, plug the AC adapter in here to charge the battery.

### 7. Receiver

#### 8. Microphone

#### 9. Battery Charging Indicator

Indicate the charging status.

Battery Charging Indicator Status

| Solid Green | Battery is fully charged. |
|-------------|---------------------------|
| Solid Amber | Battery is being charged. |

### 10. Navigation Button

Scroll left, right, up, and down or press down as enter. When executing Windows Media Player 10, scroll up or down for adjusting the volume; scroll left or right to select previous or the next song; to fast forward/rewind quickly, scroll and hold left or right, press down to pause, press again to play.

# 11. Media Player Button

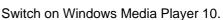

# 12. Left Softkey

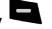

Perform the function shown in the "Softkey Label" on the screen immediately above the button. (For example, when in the Home screen, pressing the Left Softkey opens the Start menu.)

# 13. Right Softkey

Perform the function shown in the **"Softkey Label**" on the screen immediately above the button. (In many cases, pressing the **Right Softkey** opens a menu associated with a particular application.)

# 14. Messaging

Execute Text Messages/Outlook E-mail/MMS

# 15. End Button

Press to end a phone call or return to the **Home** screen. Press and hold to lock the keypad.

# 16. Talk Button

Press to start a call or answer an incoming call. Press and hold to turn the speakerphone mode on or off, or switch between an active call and a call on hold.

# 17. Back Button

Press to return to the previous screen, or to

backspace over one character in a text field. Press and hold to delete the contents of an editable field.

# 18. Home Button

Press to return to the Home screen at any time.

#### 19. Display Screen

The layout of the **Display Screen** will be described in chapter 1.6.

#### 20. Camera Lens with Self-Portrait Mirror

Incoming live video stream enters here and is shown on the display screen when you are in **Camera** mode. Position the Smartphone until the mirror reflects the desired image.

#### 21. Loud Speaker 1

Ring tones, music and speakerphone can be played through the loud speaker.

### 22. Loud Speaker 2

Ring tones, music and speakerphone can be played through the loud speaker.

### 23. RF ANT Output

3

# **1.2 Setup Your Smartphone**

In this section you will learn how to install the battery, the SIM card, the Mini-SD card and to charge the battery.

# Install the SIM Card

The SIM (Subscriber Identification Module) card contains a computer chip that stores your personal number, phone book, and other services provided by your service provider.

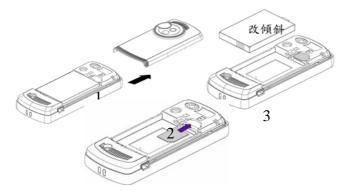

- 1. Slide the back cover all the way out to open the battery compartment.
- 2. Remove the battery by lifting the battery grip.

3. Insert the SIM card into the SIM card slot and leave the chamfered corner facing out.

# Install the Mini-SD Card

Use the Mini-SD (Secure Digital) card in your Smartphone. You may plug the Mini-SD card to the Mini-SD slot to store images, video, music and other data on your Smartphone.

### Install the Battery

- 1. Align the cooper contacts on the battery towards the battery connector inside the battery compartment (you can see the cooper contacts).
- 2. Push the upper side of the battery to click in. Slide the back cover back to the Smartphone.

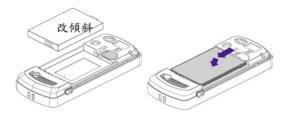

### Charge the Battery

Charge your battery fully (about 4 hours) before using the Smartphone. You may connect your Smartphone to an electrical outlet by using the adapter or connect your Smartphone to a PC by using a Mini USB cable.

**NOTE**: The time it takes for a battery to be fully charged depends on the environment temperature at the time of charge; a full charge normally takes about 3.5-4 hours under 0-10 degree temperatures, and below 3 hours for temperatures ranging from 20-45 degrees.

| Mode      | Estimated battery life |
|-----------|------------------------|
| Talk time | 3.5 to 4 hours         |
| GPRS      | Up to 2 hours          |
| Standby   | 200 hours              |

Fully charge the new battery before using your Smartphone for the first time. When the low-battery message appears, save any unsaved data you are working on then switch off the Smartphone. Do not restart your Smartphone until you have connected it to an external power source or connect to a PC's USB port.

**NOTE**: Do not leave your Smartphone connected to a charger for longer than a week because overcharging can shorten a battery's lifespan. Your battery will automatically discharge when the device is not in use. Leaving the battery in exceedingly hot or cold places may also reduce its capacity or shorten its lifespan.

Your Smartphone can be charged while switched on or off. Charge your battery by plugging the AC adaptor into the mini USB port on the left side of the Smartphone. You may also charge your Smartphone using the Mini USB cable while connected to the PC's USB port.

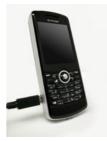

# Battery Capacity Indicator Icons

The Battery Capacity Indicator displayed on the Title Bar of the display screen indicates the capacity of the battery,

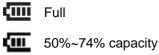

28%~49% capacity

Less than 27% capacity

Very Low alert (less than 4%)

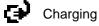

# **1.3 Status Indicators**

| $\sim$ | New e-mail                                 |
|--------|--------------------------------------------|
|        | New voice mail                             |
| 1      | New instant message                        |
| Cal.   | Voice call active                          |
| ăl 👘   | Data call active                           |
| •      | Call forwarding                            |
|        | Call on hold                               |
| !      | Missed call                                |
| 2      | "1" indicates Line 1; "2" indicates Line 2 |
| il.    | Signal strength                            |
| ×      | Radio off                                  |
| ,      | No signal                                  |
| 5      | GPRS available                             |
| 4      | GPRS in use                                |
| ×      | Ringer off                                 |
| 5      | No SIM card                                |
| D      | SIM card Error                             |
| 4      | Roam in use                                |
| D,     | Vibration                                  |
| 8      | Bluetooth                                  |
|        | Mute                                       |
| ×      | Mute                                       |

# **1.4 Accessories**

### Mini USB Cable

A Mini USB cable is provided to allow you to synchronize information between your Smartphone and PC using Microsoft ActiveSync. You may also charge the battery by plugging the cable to a PC USB port.

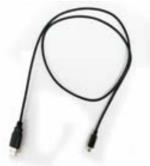

#### Stereo Headset

Use the headset to listen to music or multimedia files. The earphones can also function as a hands free device.

#### Using the headset

Connect the headset cable to the earphone jack located on the top of the Smartphone. Press the "Hook Detect" button on the headset to receive an

incoming call. Press and hold that button to end a call.

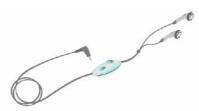

### AC Charger

Your Smartphone can be charged while powered on or off. Charge your battery by plugging the AC adaptor into the mini USB connector on the side of the Smartphone. The AC adaptor is shown below.

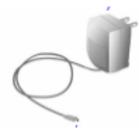

### Holster

Also furnished with your Smartphone is a handy carrying pouch.

# **1.5 Enter Text and Numbers**

Your Smartphone supports three input modes for entering text and numbers: **Multipress**, **T9**, and **Numeric**. Your Smartphone will automatically select the appropriate input mode in the editable field. You can toogle the input modes by holding down the # key.

Input and mode choices are **Symbols**, **123**, **Abc**, and **T9 English**. The indicator of input mode functioned displays on the Title Bar. All the indicators are shown as below.

| Indicator | Mode                                  |
|-----------|---------------------------------------|
| abc       | Multipress text input mode, lowercase |
| Abc       | Multipress text input mode, uppercase |
| ABC       | Multipress text input mode, caps lock |
| t9        | T9 text input mode, lowercase         |
| Т9        | T9 text input mode, uppercase         |
| Т9        | T9 text input mode, cap lock          |
| 123       | Numeric input mode                    |

# Multipress Mode

In Multipress mode, you can enter a letter by pressing the number key on which the letter appears.

- 1. To enter the first letter on the number key, press the key once, to enter the second letter, press the key twice quickly, and so on.
- 2. The letter entered most recently is underlined until you have completed the keypresses for the letter and moved on to the next letter.

## For example (In Multipress Mode) :

| Entered word                     | Pressed keys |
|----------------------------------|--------------|
| day                              | 3, 2, 999    |
| great 4, 777, 33, 2, 8           |              |
| A Droop the # key to may a anago |              |

Press the # key to move a space.

• Press the **1** key repeatedly to switch the punctuation mark.

**NOTE:** When you enter letters on the same number key, you must pause and wait until the underline disappears after entering the first letter. Then you can continue to enter the next letter. (This pause is called the **Multipress time-out**, and you can adjust the length of the time of the pause

### Chapter 1 Get Started

between keypresses.)

### To change the Multipress time out:

- 1. From the Start menu>select Settings.
- 2. Select More > Accessibility.
- 3. In the **Multipress time out** field, select the length of the pause between keypresses preferred.
- 4. Press the Left Softkey ("Done") to save the settings and return to the settings screen.

| Settings                                                                                                    | ଡ଼ୣ୵୲                                                           | Accessibility                                                | abc 🎢 |
|----------------------------------------------------------------------------------------------------|-----------------------------------------------------------------|--------------------------------------------------------------|-------|
| Sectings     Composition       1     Remove Programs       2     Power Management       3     Accessibility       4     Regional Settings       5     Owner Information       6     About       7     Error Reporting | System font size:<br>Normal<br>Multipress time out:<br>1 second | • •                                                          |       |
|                                                                                                    |                                                                 | Confirmation time out:<br>5 seconds<br>In-call alert volume: | • •   |
| Dere                                                                                                    |                                                                 | 2                                                            | • •   |
| Done                                                                                                    |                                                                 | Done Can                                                     | cei   |

# T9 Mode

In the T9 mode, just press the number keys that contain the letters that you want to spell a word. T9 will then analyze your keypresses and automatically complete the word.

- 2. Enter letters by pressing the keys on which the letters appear. Press a key only once for each letter.

### For example (In T9 Mode) :

| Entered wordPressed keysnice6, 4, 2, 3•Press the # key to accept the word and enter a<br>space after it. Or you may scroll through the other<br>word options by using the Navigation Button<br>and then press down to accept the word choice.•Press 1 and then scroll up or down the | • •                                         | ·                             |
|----------------------------------------------------------------------------------------------------|---------------------------------------------|-------------------------------|
| <ul> <li>Press the # key to accept the word and enter a space after it. Or you may scroll through the other word options by using the Navigation Button and then press down to accept the word choice.</li> </ul>                                                                    | Entered word                                | Pressed keys                  |
| space after it. Or you may scroll through the other word options by using the <b>Navigation Button</b> and then press down to accept the word choice.                                                                                                    | nice                                        | 6, 4, 2, 3                    |
| and then press down to accept the word choice.                                                                                                    |                                             |                               |
|                                                                                                    | word options by using the Navigation Button |                               |
| <ul> <li>Press 1 and then scroll up or down the</li> </ul>                                                                                                    | and then press dov                          | wn to accept the word choice. |
|                                                                                                    | • Press 1 and then s                        | croll up or down the          |

**Navigation Button** to cycle through common punctuation symbols.

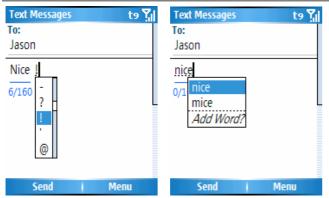

**NOTE**: T9 cannot always find the word you want in the T9 dictionary. You may add your word to the T9 dictionary.

| Text Messages<br>To: | abc 🎢 |
|----------------------|-------|
|                      |       |
| 0/160                |       |
| Add My Word:         | 1     |
| smartphone           |       |
| Done   Can           | cel   |

### Numeric Mode

When you are in the Numeric mode, just press the number(s) you want to enter on the keypad. If a field permits a numerical entry only, such as the **Work phone number** field in Contacts, the input mode will automatically default to Numeric mode.

| Task                                               | Directions                                        |
|----------------------------------------------------|---------------------------------------------------|
| Enter a number                                     | Press the desired corresponding key on the keypad |
| Enter the (+) sign<br>(for international<br>calls) | Press and hold 0                                  |

### Miscellaneous Input Tasks

| Task              | Directions                               |
|-------------------|------------------------------------------|
| Enter a space     | In Multipress or T9 mode, press the $\#$ |
|                   | key.                                     |
| Start a new line  | Press down the Navigation Button         |
| Enter a symbol    | Press and hold the#key>select the        |
|                   | wanted symbo1>press Done.                |
| Delete characters | Press the Back Button to backspace       |
|                   | over a single character, or hold it to   |
|                   | delete a paragraph.                      |

# 1.6 Navigate

This section discusses how to navigate through your Smartphone's screens in order to perform tasks efficiently.

# Navigation Button

It provides an easy way to move or scroll through selections on the screen. You can scroll the button left, right, up, or down to select desired item. Or you may select a highlighted item by pressing down the **Navigation Button**. In many cases, scrolling to an item and pressing down the **Navigation Button** executes a command, or takes you to a program or setting, or serves as the **Done/Save** function. When you scroll to a checkbox, pressing the **Navigation Button** activates or clears the box.

# Softkeys

There are two softkeys on your Smartphone, located directly below the display screen: the Left Softkey and the Right Softkey. Each softkey performs the command displayed above it on the screen (called the "Softkey label").

### Menus

On many screens, the function of the **Right Softkey** is to open a menu which displays a list of options that are relevant to the current screen/application. Selecting a menu option will either perform that command or take you to another part of the user interface where you can perform the command. The example menu shown below comes from the **File Explorer** application.

| My Pictures | <u>وې کا</u>    |
|-------------|-----------------|
| \My Documer | nts\My Pictures |
| Flower 👔    | 1 Send          |
| 🛒 img001    | 2 Beam          |
| 🛒 Waterfall | 3 Edit →        |
|             | 4 Properties    |
|             | 5 View          |
|             | 6 Sort By       |
|             | 7 My Device     |
|             | 8 My Documents  |
| Up          | Menu            |

# The Home button

Pressing the **Home Button** takes you to the **Home** screen. You can access to all the programs of your Smartphone from the **Home** screen.

The top of the **Home** screen displays five currently accessed applications. The center of the screen displays the name of the system provider, upcoming appointments, current profile, the number of text massages, and time/date. Selecting one of these will open the related screen.

### Chapter 1 Get Started

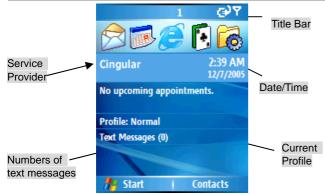

**Note**: The screen layout shown above is one of the attributes of Home screen. You may use **Settings**> Home screen to change to the desired Home screen layout including Windows Simple, Windows Default, Large Font, Windows Basic, and MSN Default. Adittionally, you may press and hold the # button to switch between Line1 and Line 2.

# The Start menu

You can immediately start executing some bundled programs by using the **Start** menu. (You can also optionally install more from the included **Application CD**.)

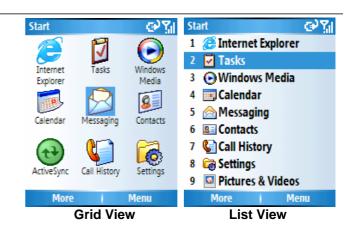

- 1. Press the Left Softkey to open the Start menu. To access the next "page" of the Start menu, press 9 on your keypad.
- 2. Select an item and press down the Navigation Button. (Or you may press the corresponding number in the list view..)

**NOTE:** You may switch the view of the Start menu by selecting Start menu form the Settings screen.

# The Back Button

Press the **Back Button** to return to the previous screen (similar to the Back button on an Internet browser.) In a text field, pressing the **Back Button** to move the cursor back and delete the character to the left (similar

# The Quick List

The **Quick List** offers convenient access to a list of functions, such as managing your wireless status, locking your Smartphone, locking the Smartphone's keypad, and choosing a different profile.

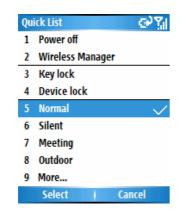

 Press and quickly release the Power Button on the top of your Smartphone to invoke the Quick List. (Caution: If you press and hold the Power Button too long, your Smartphone will power off.) 2. Select the item you want and press down the **Navigation Button**, or the corresponding number.

## **1.7 Secure Your Smartphone**

You can set up the level of security you want to have on your Smartphone by locking the SIM card, the keypad, or the entire phone.

### Lock the Keypad

The keypad lock turns off the keypad functionality. This is a helpful feature if, for example, your Smartphone is turned on and in your pocket, and you want to prevent accidental keypresses from dialing a number, etc.

| Task               | Directions                         |  |
|--------------------|------------------------------------|--|
| Lock your keypad   | In the Home screen, press and hold |  |
|                    | the End button. Or go to the Quick |  |
|                    | List and select Key Lock.          |  |
| Unlock your keypad | In the Home screen, press Unlock,  |  |
|                    | and press the <b>≭</b> key.        |  |

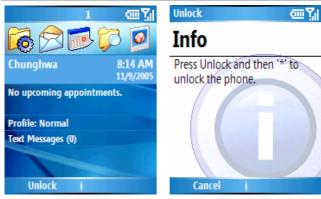

### Lock your SIM card

Locking your **SIM (Subscriber Identity Module)** card prohibits you from using the Smartphone, but you can still turn it on and make emergency calls. When you turn your Smartphone on, you will be prompted for your **PIN (Personal Identify Number)** which you must enter correctly. (shown as the left picture below.)

| Sec<br>1<br>2<br>3<br>4<br>5 | curity<br>Device Lock<br>Disable SIM PIN<br>Change SIM PIN<br>Change PIN2<br>Certificates | @ <b>`</b> ] | Enable SIM PIN<br>Enter PIN.<br>3 attempts remaining. | <u>, a</u> |
|------------------------------|-------------------------------------------------------------------------------------------|--------------|-------------------------------------------------------|------------|
|                              | Done I                                                                                    |              | Done Ca                                               | ncel       |

| Directions                      |  |
|---------------------------------|--|
| Start>Settings>Security>Enable  |  |
| SIM Lock>Enter your PIN>Done    |  |
| Start>Settings>Security>Disable |  |
| SIM Lock>enter your PIN>Done    |  |
|                                 |  |

### Lock Your Smartphone

Locking your Smartphone prevents access to personal data. When you enable this feature, your Smartphone will lock itself after a specified time of inactivity. You will have to enter your Smartphone lock password before the access is granted. You can still receive calls and make emergency calls, when the Smartphone is locked.

р

| Task            | Directions                                  |  |  |
|-----------------|---------------------------------------------|--|--|
| Lock            | 1.Press Power button to invoke Quick        |  |  |
| your Smartphone | List>Device lock Or Start>                  |  |  |
|                 | Settings>Security>Device lock               |  |  |
|                 | 2. Select the amount of time in the         |  |  |
|                 | Prompt if device unused for field           |  |  |
|                 | 3. In the <b>Password</b> field, enter the  |  |  |
|                 | password you want to use.                   |  |  |
|                 | 4. In the Confirm password field, enter     |  |  |
|                 | the password again>Done                     |  |  |
| Unlock          | 1. Press <b>Unlock</b> >enter your password |  |  |
| your Smartphone | 2. Press Unlock again.                      |  |  |
| Turn off        | Start>Settings>Security>Disable             |  |  |
| phone lock      | Phone Lock>enter your password>             |  |  |
|                 | Done                                        |  |  |

| Password Settings    | abc 🏹  |
|----------------------|--------|
| Prompt if device for | unused |
| 1 Minute             | • •    |
| Password type:       |        |
| Simple PIN           |        |
| Password:            |        |
| Confirm password:    |        |
| Done                 | Cancel |

**NOTE:** If you forgot your password, please call your Customer Care Service Center for information about how to reset your device and thereby regain access to it. The procedure will cause your Smartphone to lose all programs you had installed, and personal data. However, note that if you had previously synchronized with a PC, you will be able to recover the lost programs easily by synchronizing with it again, after the reset. Therefore it is recommended that you synchronize periodically, in the event that you ever need to easily recover your data.

You can still receive calls and make emergency calls, even when the device, the keypad, or the SIM card is locked.

### Chapter 1 Get Started

<u>س۲</u>

This device is locked. Enter your device password and press the 'Done' softkey.

## 112

Password

An emergency phone number was entered. Press TALK to call. Or continue with the password.

Done Cancel

# Chapter 2 Use Your Smartphone

- 2.1 Make a Phone Call
- 2.2 Receive a Phone Call
- 2.3 Use the Contacts and Beam
- 2.4 In-call Options
- 2.5 Retrieve a Voice Mail Message
- 2.6 Review Your Calls
- 2.7 Speed Dials
- 2.8 Additional Dialing Information

# 2.1 Make a Phone Call

There are several ways to make a call on your Smartphone.

### Make a phone call from the Home screen

In the Home screen>enter the phone number>press the Talk Button to make the call.

Press the **Back button** if you need to backspace over a digit. As you enter a phone number, your phone searches **Contacts**, **Call History**, **Speed Dial lists**, and your **SIM card**, to find a matching number. Matched names and numbers will be displayed.

|           | 1 @Y       |
|-----------|------------|
|           | Smartphone |
|           | 375        |
| 💵 Jason   | w          |
| 💵 Michael | w          |
| 💵 Sarah   | m          |
|           |            |
| Save      | i Menu     |

In this example, the first few digits of a phone number have been entered. The names listed in this screen

have all been found to have phone numbers that start with these digits. At this point, you can select the desired name without entering more numbers.

### Make a call from Contacts

### To make a phone call by Contact name:

- In the Home screen or the Start menu, select Contacts. If there are many contacts listed, you can enter the first few letters of the desired contact's name to perform a search.
- 2. Select the name you want to call and press the Talk Button.

### To change the default number for a Contact:

- 1. In the Home screen or the Start menu, select Contacts.
- 2. Select the contact>scroll the Navigation Button left or right to change the default number.

The abbreviation at the right side of the list indicates the default number. For example, if you change "w" to "m," the default number changes from Work phone (w) to Mobile phone (m).

#### To make a phone call from an open Contact card:

- 1. In the Home screen or the Start menu, select Contacts.
- 2. Select the desired contact, then press down the **Navigation Button** to display all the information for that contact.
- 3. Select the number you want to call, then press the Talk Button.

**NOTE**: For more information about **Contact list abbreviations** and **Contact**, please see section 2.3.

### Make a phone call using a recently dialed number

- 1. Home screen>press the Talk Button to display a list of recently-dialed names/numbers.
- 2. Select the item you want to dial>Talk Button

#### Make a phone call from the Call History list

- 1. Start menu>Call History
- 2. Select the number or name you want to call>Talk Button.

### ■ Make a phone call from a hyperlink

When you see an underlined phone number presented as a hyperlink in an E-mail message, just scroll to it, and press down the **Navigation Button** to make the phone call.

### Make emergency calls

You can call emergency service numbers under any circumstances, even if you have locked the SIM card and/or your phone. Dial the emergency number appropriate for your location, and press the Talk Button.

# 2.2 Receive a Phone Call

When there is an incoming call, the name and number of the caller are displayed on the screen. If the name of the caller is not in your **Contacts** list, only the caller's phone number is displayed. You can answer a call by pressing the **Talk button** or select **Answer**. If don't want to take the call, select **Ignore** (Note that selecting **Ignore** will connect the caller to your voice mail box, if you have subscribed to this service.)

| Phone - Incoming | ୍ ହମ୍ଲ |
|------------------|--------|
| Cingular         |        |
| Incoming Call    |        |
| Line 1           |        |
| (092) 818-9226   |        |
|                  |        |
|                  |        |
|                  |        |
|                  |        |
| Answer I         | gnore  |

**NOTE**: This is the default display for incoming calls. See the next section if you want a photo you have associated with the caller to be displayed on your screen during incoming calls.

### Chapter 2 Use Your Smartphone

When a phone call is in progress, you may select Menu to execute advanced commands.

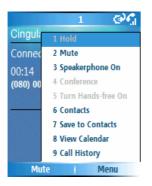

# Use the Hold function

To hold a phone call, select Menu>Hold. The

Licon will flicker on right side of the Title Bar. To unhold the phone call, select Menu > Unhold or press

the Left softkey to select Unhold on the screen.

# Use the Conference function

- 1. You may hold a call, and then dial the second phone number or answer another incoming call when a phone call is in progress.
- 2. Select Menu > Conference

Not all of the service provider support the Conference function. Please refer the service to the service provider.

# Switch on/off the Speakerphone

Use the built-in speakerphone function, you may place the Smartphone away from your face as long as you can hear the voice from the loud speakers.

• When a phone call is in progress, select Menu>

Speakerphone On. The icon will show on the

screen.

 To switch off the speakerphone, select Menu > Speakerphone Off.

Otherwise, you may press and hold the Talk button to switch on/off the Speakerphone.

**NOTE:** Don't hold your Smartphone closing to your ears when using the Speakerphone function to avoid damage to your hearing.

### Use the Mute function

You may mutef the microphone when a phone call is in progress, so that you can hear the other party's voice

and while the other party can't hear your voice.

• To mute the microphone when a phone call is in

progress, select Menu > Mute. The

show on the screen.

• To Unmute, select Menu > Unmute to turn on the microphone.

Otherwise, you may press Left softkey to select Mute on the screen to switch on/off the microphone.

### Answer a second call using Call Waiting

If you are already talking on the Smartphone when you receive another call, the **Call Waiting** screen will appear.

| Task                                                              | Directions        |
|-------------------------------------------------------------------|-------------------|
| place the current call on<br>hold and answer the<br>incoming call | Select Answer or  |
| End the first call before<br>answering the incoming<br>call       | Press > Answer or |
| Swap the first call and the second call                           | Press Swap        |
| Reject the second call<br>(connected to your<br>voice mailbox)    | Press             |

# 2.3 Use Contacts and Beam

You can think of **Contacts** as an online address book, where you can store information about people and businesses you communicate with in contact cards. For example, you can store multiple phone numbers, E-mail and street addresses, Web pages, birthdays, anniversary dates, etc. You can use Contacts to dial phone numbers and compose E-mail and SMS messages directly from a contact card.

## The Contact list

The Contacts list displays the names of your contacts alphabetically, along with an abbreviation for the default communication method, such as the person's work phone number (w) or home phone number (h). This makes it easy to reach the contact using the method you prefer. Note that if the contact entry includes a work phone number, your phone will automatically set it as the default number.

### To access your Contacts:

You may access your Contacts in the method as follows:

 In the Home screen, press the Right Softkey to open the Contacts list directly. Chapter 2 Use Your Smartphone

- · Select Contacts from the Start menu
- Select the **Contacts** icon from the "most recently used" icons in the Home screen

A sample Contacts listing is shown below.

| Contacts           | @?ĭi |
|--------------------|------|
| Anderson, Jennifer | pgr  |
| Brown, Patrick     | m    |
| Hanks, David       | w2   |
| Hudson, Michael    | h    |
| Jackson, Kim       | m    |
| Jones, Gloria      | w    |
| Smith, Larry       | web  |
| Wang, Linda        | w    |
| Williams, Albert   | m    |
| New                | Menu |

The following table shows some of the abbreviations that might be displayed in the **Contacts** list, and their meanings.

| Abbreviation | Meaning           |  |
|--------------|-------------------|--|
| w            | Work phone        |  |
| w2           | Work2 phone       |  |
| h            | Home phone        |  |
| h2           | Home 2 phone      |  |
| М            | Mobile Home       |  |
| pgr          | Pager             |  |
| car          | Car phone         |  |
| txt          | Text message      |  |
| e            | E-mail            |  |
| e2           | E-mail 2          |  |
| e3           | E-mail 3          |  |
| со           | Company phone     |  |
| rdo          | Radio phone       |  |
| ast          | Assistant phone   |  |
| im           | Instant message   |  |
| im2          | Instant message 2 |  |
| im3          | Instant message 3 |  |

### To call a contact using the default number:

1. In the Home screen, select Contacts to directly open the Contacts. Or form the Start menu, select Contacts.

### Chapter 2 Use Your Smartphone

- 2. Scroll to and highlight the contact you want to call.
- 3. Press the **Talk** button. The phone dials the contact's default phone number. The abbreviation for this number appears to the right of the contact name.

**NOTE:** If you want to change the default number, select the desired Contact entry and scroll left or right to select the abbreviation you want to assign as the default.

# To call a contact using a number other than the default number:

- 1. Select the contact on the list. Scroll the **Navigation Button** left or right to display the abbreviation for the number you want to use.
- 2. Press the Talk button.

# To find a contact by entering a name:

Begin entering the name of the contact to find until the name is displayed.

For example, to find "Linda," enter 5, 4, 6, 3, 2 because these numbers correspond to the letters for that name. **To filter contacts:** 

- 1. Select Filter from the Menu.
- Select the category whose entries you want to display, such as All Contacts, Recent, No Categories, Business, Holiday, Personal, or Seasonal. Only the contacts assigned to the category you select are displayed on the list.

### To create a new contact:

- 1. When the **Contacts** list is displayed, select **New**, or select **New Contact** from the **Menu**.
- 2. After entering the desired data, select **Done**.

# To delete a contact:

Select the desired entry in the **Contacts** list, then select **Delete Contact** from the **Menu**.

### Contact cards

To view a "contact card," select the desired contact in the list and press down the **Navigation Button**.

A contact card displays all of the information that you have entered for that contact. You can use the menu to edit it, send a text message, save it to your SIM card, beam the Contact, delete it, or add it to speed dial.

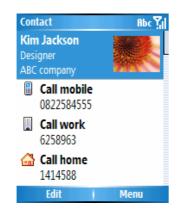

### To view and edit an existing contact card:

- 1. Select the desired entry from the Contact list.
- 2. Press down the **Navigation Button** to view the contact card. If you wish to modify it, select **Edit** from the menu.

### To call a contact from a contact card:

- 1. Select the desired entry from the Contact list. Press down the **Navigation Button** to access that contact card.
- 2. Scroll the **Navigation Button** to select the number you want to call.
- 3. Press down the Navigation Button or select Call to dial that number.

### To send E-mail from a contact card:

- 1. Select the desired entry from the Contact list. Press down the Navigation Button to open the related contact card.
- 3 Scroll to Send e-mail, and then select E-mail (press the Right Softkey) to go to the Messaging screen.
- 4. Select **Outlook E-mail** on the screen. Enter a subject, compose your message, and then select **Send**.

### Use contact card menu options

Select the desired contact on the list, then press the Action button to access the related contact card.

Using the menu accessed from that screen, you can perform the functions illustrated below.

| Command           | Function                      |  |  |
|-------------------|-------------------------------|--|--|
| Edit              | Modify information on the     |  |  |
|                   | contact card.                 |  |  |
| Save to SIM       | Save the contact to the SIM   |  |  |
|                   | card.                         |  |  |
| Send Text Message | Send text messages from the   |  |  |
| Senu Text Message | Contact list.                 |  |  |
|                   | Send the contact card data to |  |  |
| Beam Contact      | another mobile device or a    |  |  |
|                   | desktop PC using Bluetooth    |  |  |
| Delete            | Remove the contact card from  |  |  |
| Delete            | the Contacts list.            |  |  |
|                   | Create a shortcut to a phone  |  |  |
|                   | number, E-mail address, or    |  |  |
| Add to Speed Dial | Web URL by assigning one or   |  |  |
|                   | two numbers as a speed dial.  |  |  |
|                   | (See section 2.7.)            |  |  |

## SIM contacts

SIM contacts are stored on your SIM card. When you insert your SIM card into a different device, you can view and use the SIM contact information on the new device. Unlike regular contact cards, you can store only one phone number for each SIM contact.

### To create a new SIM contact:

- 1. In the Home screen or from the Start menu, select Contacts.
- 2. Open the Menu and select New SIM Contact.
- 3. Enter the Name and Number, then select Done.
  The new contact appears on your contact list.
  A SIM icon indicating that the contact is stored on your SIM card.

### Chapter 2 Use Your Smartphone

### Beam information

You can use the Bluetooth on your Smartphone phone to send and receive (beam) contact information between your Smartphone and another mobile device or a PC that has Bluetooth.

**NOTE:** You cannot beam SIM contacts. See Chapter 5 for more information about Bluetooth.

# To beam a contact:

- 1. In the Home screen or from the Start menu, select Contacts.
- 2. Select the Contact entry you want to beam.
- 3. Select Beam Contact from the Menu in the Contacts screen.
- 4. Scroll to the device to which you want to beam.
- 5. Select Beam.

Status information will then be displayed, indicating the name of the device to which your Smartphone is beaming, and whether the beaming process is pending or has failed.

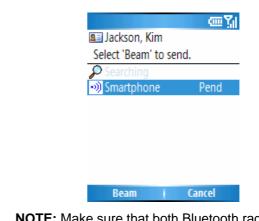

**NOTE:** Make sure that both Bluetooth radios are turned **On** and that Bluetooth is **Discoverable** on the receiving device.

# To receive beamed information:

- 1. Start > Settings > Connections > Beam
- 2. Select the Receive incoming beams checkbox.
- 5. Select **Done**. Your Smartphone is now capable of receiving beams (until you clear the **Receive incoming beams** checkbox).

#### Chapter 2 Use Your Smartphone

**NOTE:** Make sure your Bluetooth radio is turned **On** and in **Discoverable** mode. Your Smartphone can receive beamed files of any type, but you may need to copy some files to your PC for viewing.

# 2.4 In-Call Options

Listed menu options below might be available when a call is in progress. Some of these options are only available during multiple calls or a conference call.

| Option                                          | Function                                                                                                    |  |
|-------------------------------------------------|----------------------------------------------------------------------------------------------------|--|
| End                                             | Disconnect the call.                                                                                                    |  |
| Hold                                            | Place the active call on hold.                                                                                                    |  |
| Unhold                                          | Takes the call off hold.                                                                                                    |  |
| Swap                                            | Switch between two calls                                                                                                    |  |
| Save Contacts                                   | Create a Contact record for the caller.                                                                                                    |  |
| Conference                                      | Join together all existing calls, if you have subscribed to this service.                                                                     |  |
| Private                                         | Break one call out of a conference and<br>make this call active while the rest of the<br>conference is on hold.                               |  |
| Speakerphone                                    | Switch the caller's voice onto the loud speakers.                                                                                             |  |
| Mute                                            | Mute the microphone for the active call.<br>The other callers will not hear anything<br>you say, but you can still hear the other<br>callers. |  |
| Unmute Turn the microphone back or active call. |                                                                                                    |  |

# 2.5 Retrieve a Voice Mail Message

When In the **Home** screen, press and hold 1 (varies with operator) to call your voice mailbox, and follow the prompts to retrieve your messages.

**NOTE**: This is actually a **Speed Dial** (see section 2.7). Speed Dial 1 is reserved for voice mail access and the number is configured in your settings.

# 2.6 Review your Calls

Using **Call History** and **Call Timers**, you can view information about phone calls that you have made, received, and missed.

#### ■ Call History

**Call History** displays the last 36 calls that you have made, received, and missed. Each recorded call contains the caller's name and the number, if available, the duration, the start time, and date. (Shown as the left picture next page.)

The oldest calls are automatically deleted from the list to make space for the newest calls.

| Call Info      | େମ୍ଲା | <b>Call Histor</b>  | y         |               |  |
|----------------|-------|---------------------|-----------|---------------|--|
| Received call: |       | 🚱 Jaso <u>n</u>     |           | m             |  |
| Unknown        |       | 🚱 Kevi              | 1 Find Co | ontact        |  |
| (092) 818-9226 |       | 🚱 Kevi              | 2 Send Te | ext Message   |  |
| Duration:      |       | Voic                | 3 E-mail  |               |  |
| 00:04          |       | 🕒 Kevi              |           | 4 View Timers |  |
| Date:          |       | (092                | 5 Delete  |               |  |
| 11/10/2005     |       | ✓ 1 No Filter       |           | Contacts      |  |
| Time:          |       | 2 Missed            | Calls     | contacts      |  |
| 2:40 AM        |       | 3 Incomi            | ng Calls  | •             |  |
| Save Menu      |       | 4 Outgoing Calls Me |           | Menu          |  |

### To filter the list:

Start > Call History > Filter > select the desired category from the submenu including Missed Calls, Incoming Calls, and Outgoing Calls. (Shown as the right picture above.)

#### Chapter 2 Use Your Smartphone

Other commands on the menu in the **Call History** screen besides **Filter**:

| Option               | Function                                      |  |
|----------------------|-----------------------------------------------|--|
| Find Contact         | View related Contact information.             |  |
| Send Text<br>Message | Send text massage to the contact.             |  |
| E-mail               | Switched to the Messaging screen to           |  |
|                      | send e-mails.                                 |  |
| View Timers          | Opens the Call Timers screen. See the         |  |
|                      | subsection below for details.                 |  |
| Delete               | Remove the selected item from the Call        |  |
|                      | History.                                      |  |
| Delete List          | Remove all items from the Call History.       |  |
| Save to<br>Contact   | Create a new Contact using the info           |  |
|                      | related to the selected item in Call History. |  |

# Call Timers

**Call Timers** displays detailed information regarding the length of your last call, the total time of calls made and received, calls by type (incoming, outgoing, roaming, and data), and a lifetime counter.

| Call Timers     | 一個了  | Call Timers 💮 🏹   |
|-----------------|------|-------------------|
| Last call:      |      | Roaming calls:    |
| 00:04           |      | 00:00             |
| All calls:      |      | Data calls:       |
| 06:21           |      | 00:00             |
| Incoming calls: |      | Last reset:       |
| 06:21           |      | No previous reset |
| Outgoing calls: |      | Lifetime calls:   |
| 00:00           |      | 25:28             |
| Roaming calls:  |      | 1 Reset Timers    |
| Done            | Menu | Done Menu         |

# To access the Call Timers screen:

Start > Call History > Menu > View Timers

**Call Timers** is useful for keeping track of your calling patterns. It can help you estimate your monthly bill. You can reset **Call Timers** to zero from **Menu** to start timing calls for a new monthly billing cycle.

Chapter 2 Use Your Smartphone

# 2.7 Speed Dials

You can create "**Speed Dials**" for frequently-called phone numbers by pressing and holding specific keys. You may choose **Speed Dial** entries from 2-99; **Speed Dial 1** is reserved for voice mail access and configured in your settings.

# Create a Speed Dial for a phone number

- 1. Home screen or Start menu > Contacts.
- 2. Select the desired Contact entry>press down the **Navigation Button** to access the Contact card.
- 3. Select the phone number for which you want to assign a **Speed Dial**.
- 4. Select Menu > Add to Speed Dial > Keypad assignment.
- 5. Scroll the Navigational Button left or right to select choices, or press down the Navigation Button to view the full list.
- 6. Select Done to save the new Speed Dial.

You can also create Speed Dials for an E-mail address, an instant message, a call paper, a fax number, or a Web page address (URL) that is stored in Contacts or a program on the **Start** menu.

| Add Speed Dial             | <sup>12</sup> 3 <b>%</b> | Start          |                         | ୍ର 🖓 👔                |
|----------------------------|--------------------------|----------------|-------------------------|-----------------------|
| Name:                      |                          |                | M                       |                       |
| Jason                      |                          | Internet       | Tasks                   | Windows               |
| Value:                     |                          | Explorer       |                         | Media                 |
| 37532586 (m)               |                          | THE -          |                         | 8=                    |
| Keypad assignment:         | 23                       | Calendar       | Messaging               | Contacts              |
| 4: <available></available> |                          | $\sim$         | 0                       | $\sim$                |
|                            |                          | $(\mathbf{t})$ |                         | 6                     |
|                            |                          | ActiveSync     | Cell History<br>1 Add S | Settions<br>peed Dial |
| Done                       | Menu                     | More           | 1                       | Menu                  |

# Make a call using a Speed Dial

When in the **Home** screen, press and hold the number that you have assigned as a Speed Dial for a number.

If the Speed Dial number consists of two digits, press the first digit and then press and hold the second digit.

# View Speed Dials you have created

In the Home screen, select Speed Dial from the Start menu. All Speed Dial entries will be listed. In addition, you can use the menu in this screen to perform the following:

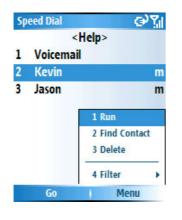

| Option          | Function                                                                           |
|-----------------|------------------------------------------------------------------------------------|
| Run             | Dial the number, start Internet Explorer, or invoke Messaging. You may also select |
|                 | Go                                                                                 |
| Find<br>Contact | Open the Contact card associated with                                              |
|                 | the selected Speed Dial.                                                           |
| Delete          | Delete the selected Speed Dial entry from                                          |
|                 | the list.                                                                          |
| Filter          | Filter the list.                                                                   |

# 2.8 Advanced Dialing Information

The following information includes advanced dialing options useful for phone numbers requiring special dialing instructions.

# ■ Insert an international country code

To enter the plus sign, press and hold **0** until **+** appears. International calls require a country code to be included in the phone number. A plus sign (**+**) must appear first, followed by the country code and the rest of the phone number.

# Insert a three-second pause in a dialing sequence

Some international calls require a three-second pause in the dialing sequence in order for the call to process successfully.

- 1. From the Home screen or Start menu > Contacts.
- Select the Contact entry in whose phone number you want to insert a pause > press the Navigation Button to access the Contact card.
- Menu >Edit>select the specific phone number in which you want to insert the pause.

#### Chapter 2 Use Your Smartphone

- 4. Press the **Navigation Button** left or right position the cursor within the number where you want to insert a three-second pause.
- 5. Menu>Insert Pause>Done

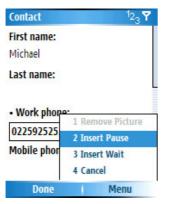

## Insert a manual pause in a dialing sequence

There may be phone numbers that require a pause longer than three seconds in the dialing sequence. For these cases, you can pause as long as you want, and manually continue the dialing sequence using the **Talk Button**.

Follow the same steps outlined in "Inserting a three-second pause in a dialing sequence," except in **Step 5**, select **Insert Wait** from the menu. The letter "w" will appear in the number for your reference, to show where the indefinite pause will occur in the dialing sequence.

**Note:** Don't forget that when you call a number containing a "manual pause," you will need to press the **Talk Button** to continue dialing.

## <u>Chapter 3</u> Use Your Camera

- 3.1 Use the Camera
- 3.2 Use Pictures & Videos

## 3.1 Use the Camera

You can capture still images in Still mode, or switch to Video mode to capture live video streams (with audio if desired.) You may send the captured files via E-mail, MMS, or Bluetooth.

## Invoke Camera mode

Switch to **Camera** mode on your Smartphone by using the methods shown as below:

• Press the **Camera Button** on the right side of your Smartphone. The live incoming video stream will be shown on your screen.

If you have not yet started the Camera application, the **Still** capture mode will be active by default. If you previously started the Camera in the current session, the most recently used capture mode will be active.

• Start>Pictures & Videos>Camera

**NOTE**: Newly-captured files are stored in your \**My Documents\My Pictures** folder by default. Normally, the first time you capture a still image or live video streams, a new **My Pictures** folder will be created under \**My Documents**, and the newly captured file will be saved there.

- Capture a still image using Still mode
- Switch to Still mode. (You will see the icon shown near the lower right of the screen, and the number of images you still can capture, according to available memory and your current settings.)
- 2. Position the camera lens to capture the desired image. You may scroll the **Navigation Button** up/down to zoom in/out. (The current zoom ratio is shown near the lower right of the screen.)

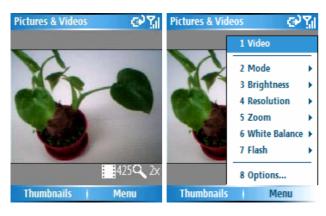

3. Select **Menu** to choose advanced capturing settings shown as the right picture above. (The items of settings are specified as the table next page.) 4. Press the Camera Button, or press down the Navigation Button to capture images.

The options of menu in Still mode:

| Option                                                                                                    | Function                                                                                                    |
|----------------------------------------------------------------------------------------------------|----------------------------------------------------------------------------------------------------|
| <b>Video<br/>Mode</b><br>Normal/Burst/Timer                                                                 | Switch to Video mode<br>The capture mode                                                                           |
| Brightness<br>+3/+2/+1/ 0/-1/-2/-3                                                                          | Select suitable brightness for capturing.                                                                          |
| Resolution<br>QQVGA/QVGA/VGA/SXGA                                                                           | The zoom capability depends on the resolution                                                                      |
| <b>Zoom</b><br>zoomX1/zoomX2/zoomX4                                                                         | SXVGA         1X           VGA         1X, 2X           QVGA         1X, 2X, 4X           QQVGA         1X, 2X, 4X |
| White Balance<br>Automatic/Sunny/Cloudy/Night/<br>Black & White/Sepia/Negative/<br>Fluorescent/Incandescent | Adjust for various lighting conditions                                                                             |
| Flash<br>On/Off                                                                                             | Switch on/off the flash                                                                                            |
| Options<br>General/Slide Show/Camera/ Video                                                                 | Specify the saved files,<br>output format, or other<br>settings in different mode.                                 |

Note: "1X" indicates normal (unzoomed) size.

## To review the newly-captured picture:

A review screen will appear immediately after you have captured a picture.

You may press the Left Softkey ("Camera") to switch to Still mode, or press the Righrt Sofykey ("Menu") to execute other commands, including Delete, Send, Beam, Use as Home Screen, Edit, Properties, and Options.

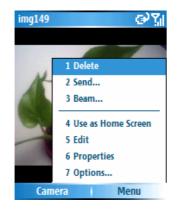

The details of these commands are shown as the table next page.

| Command               | Function                                                                                                    |  |
|-----------------------|----------------------------------------------------------------------------------------------------|--|
| Delete                | Delete the reviewed picture                                                                                                    |  |
| Send                  | Go to Messaging to send the picture.                                                                                                    |  |
| Beam                  | Beam the reviewed picture to another device via <b>Bluetooth</b> .                                                                             |  |
| Use as Home<br>Screen | Set up the reviewed picture as Home<br>Screen. You may select the display<br>area and adjust the transparency.                                 |  |
| Edit                  | Rotate, Crop, or Auto Correct the reviewed picture, and Save As another file.                                                                  |  |
| Properties            | Rename or view the properties of the<br>reviewed picture, including File Type,<br>Dimensions, File Size, Date Created,<br>or Protected status. |  |
| Options               | Specify the saved files, output format, or other settings in different mode.                                                                   |  |

#### ■ Capture a video using Video mode

- 1. Switch to Video mode. (You will see the icon shown near the lower right of the screen, and the length of time you still can capture, according to available memory and your current settings.)
- 2. Position the camera lens to capture the desired image.

#### Chapter 3 Use Your Camera

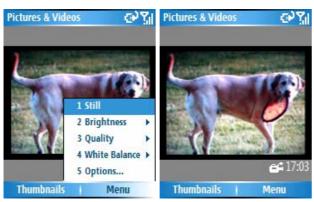

- 3. Select **Menu** to choose advanced capturing settings shown as the right picture above. (The items of settings are specified as the table next page.)
- 4. Press the Camera Button, or press down the Navigation Button to start or stop capturing (you may stop by pressing the Left Softkey or pause by pressing the Right Softkey.)

The options of menu in Video mode:

| Function                                            |
|-----------------------------------------------------|
| Switch to Still mode                                |
| Select suitable brightness                          |
| for capturing.                                      |
| Capture size                                        |
|                                                     |
| Adjust for various lighting                         |
| conditions                                          |
|                                                     |
|                                                     |
| Specify the saved files,                            |
| output format, or other settings in different mode. |
|                                                     |

## Set various Options

After you select Options from the menu, you can enter different screens to customize various behaviors of Camera mode, as follows:

|                               | Options       | وې ک <sup>ړ</sup>                 |  |
|-------------------------------|---------------|-----------------------------------|--|
|                               | General       |                                   |  |
|                               | Slide Show    |                                   |  |
|                               | Camera        |                                   |  |
|                               | Video         |                                   |  |
|                               |               |                                   |  |
|                               |               |                                   |  |
|                               |               |                                   |  |
|                               |               |                                   |  |
|                               |               |                                   |  |
|                               | Done          |                                   |  |
|                               |               |                                   |  |
| In the Genera                 | l screen:     |                                   |  |
| Item                          |               | Selection                         |  |
|                               |               | <ul> <li>Original size</li> </ul> |  |
| When sending                  | g pictures in | · Large (640X480)                 |  |
| email, use this picture size: |               | • Medium (320X240)                |  |
|                               |               | · Small (160X120)                 |  |
| When rotating                 |               | · Left                            |  |
| rotate 90 degr                | ees:          | <ul> <li>Right</li> </ul>         |  |

| Item                                                                   | Selection                                                         |  |
|------------------------------------------------------------------------|-------------------------------------------------------------------|--|
| During slide show,<br>optimize for viewing:                            | <ul> <li>Landscape pictures</li> <li>Portrait pictures</li> </ul> |  |
| Play screensaver when<br>connected to my PC<br>and idle for 2 minutes. | Check     No check                                                |  |

| In the Camera screen:          |                                                                                                    |  |
|--------------------------------|----------------------------------------------------------------------------------------------------|--|
| Item                           | Selection                                                                                                    |  |
| Save files to:                 | <ul> <li>Main memory<br/>(Files will be saved in \My<br/>Documents\My Pictures.)</li> <li>Storage Card<br/>(Files will be saved in<br/>\Storage Card\DCIM)</li> </ul> |  |
| Type filename prefix:          | <ul> <li>img (by default), or you may<br/>enter desired prefix</li> </ul>                                                                                             |  |
| Still image compression level: | <ul> <li>Normal quality</li> <li>Low quality</li> <li>High quality</li> </ul>                                                                                         |  |

### In the Video screen:

| Item                                      | Selection                      |
|-------------------------------------------|--------------------------------|
| Include audio when recording video files. | · Check                        |
|                                           | <ul> <li>No check</li> </ul>   |
| Time limit for videos:                    | No limit                       |
|                                           | <ul> <li>15 seconds</li> </ul> |
|                                           | · 30 seconds                   |
|                                           |                                |

## 3.2 Use Pictures & Videos

The **Pictures & Videos** application allows you to view pictures, play videos, send/beam/delete/edit the files, play slide show, etc. The commands will be detailed as follows:

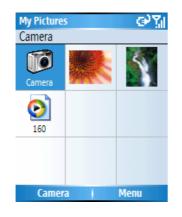

## Manage your pictures and videos

You can scroll to the pictures and videos to manage them by selecting **Menu** in the **Pictures & Videos** screen. The commands are detailed as follows:

| Command                                           | Function                                                                     |  |
|---------------------------------------------------|------------------------------------------------------------------------------|--|
| Send                                              | Go to Messaging to send the picture.                                         |  |
| Beam                                              | Beam the reviewed picture to another device via Bluetooth.                   |  |
| Save to contact                                   | Save the picture as a contact's photo                                        |  |
| Delete                                            | Delete the reviewed picture                                                  |  |
| Edit<br>Cut/Copy/Paste/New Folder                 | Manage the files.                                                            |  |
| Play Slide Show                                   | Display the pictures in Slide<br>Show mode                                   |  |
| Folders<br>My pictures/My Device/<br>Storage Card | Choose the folder you want to explorer.                                      |  |
| Options                                           | Specify the saved files, output format, or other settings in different mode. |  |

#### Play the Videos

- 1. In the **My Pictures** screen, select the picture you want to view.
- 2. Press down the Navigation Button, or select the Left Softkey. ("Play")
- View the pictures
- 1. In the My Pictures screen, select the picture you

#### Chapter 3 Use Your Camera

want to view.

2. Press down the Navigation Button, or select the Left Softkey. ("View")

When you view the picture, the **Title Bar** will show the file name of the picture. You may select **Send** to execute **Massaging** function, or select **Menu** to execute other commands.

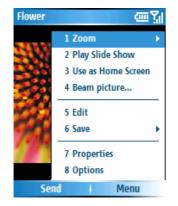

Besides the same commands introduced in the previous page, the other commands are detailed as follows:

#### To zoom the picture:

From Menu, select Zoom>select Zoom in, Zoom out, Fit to Screen, or Actual Size

#### To use the picture as Home Screen:

- 1. Menu>use as Home Screen
- 2. To Select the display area, scroll the Navigation Button left/right or up/down>Next
- 3. To Adjust the transparency, scroll the Navigation Button to select to percentage of transparency.> Finish
- 4. Then the picture will be displayed in the Home Screen as the background image.

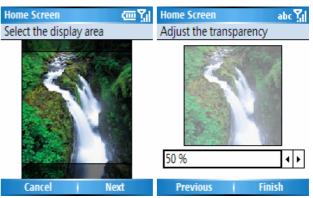

**Note:** If you want to change the picture, you may also go to **Settings>Home Screen>Background image** >scroll the **Navigation Button** left or right to select the desired picture.

#### To edit the picture:

You may edit the picture by executing the commands of Rotate, Crop, Auto Correct, Undo, Cancel, or Save as. The commands are detailed as follows:

| Command | Function                                                                                                    |  |
|---------|----------------------------------------------------------------------------------------------------|--|
|         | Rotate the picture 90 degrees left or right                                                                                                    |  |
| Rotate  | depending on the setting in <b>Options</b> >                                                                                                    |  |
|         | General.                                                                                                    |  |
|         | <ol> <li>To Position the first corner, scroll the<br/>Navigation Button to the desired<br/>position and then press down the<br/>Navigation Button.&gt;Next&gt;Position<br/>the second corner in the same way.</li> <li>Select Previous to reedit the picture, or</li> </ol> |  |
|         | select Finish to decide the final picture.                                                                                                    |  |
|         | Crop 🖾 🏹                                                                                                    |  |
|         | Position the second corner                                                                                                    |  |
| Crop    |                                                                                                    |  |

|          | 24 |        |     |
|----------|----|--------|-----|
|          |    |        |     |
|          |    |        |     |
|          | 10 | to be  |     |
|          |    |        |     |
| Page 1   | p. | +      |     |
| Previous |    | Finish | 100 |

| Auto    | The color of the picture will be corrected |  |
|---------|--------------------------------------------|--|
| Correct | automatically.                             |  |
| Undo    | Undo the command.                          |  |
| Cancel  | End the Edit screen.                       |  |
| Save as | Save the file as another name.             |  |
|         |                                            |  |

#### To save the picture

You may select **Save to Contact** to assign a picture as a contact's picture, or select **Save As** to save the file as another name.

#### To view Properties

You can rename and view properties including File Type, Dimensions, File Size, the date of Created Date, and Protected status.

| Properties    | abc 🏹  |
|---------------|--------|
| Name:         |        |
| Waterfall     |        |
| File Type:    |        |
| JPEG Image    |        |
| Dimensions:   |        |
| 176 × 220     |        |
| File Size:    | L      |
| 19 KB         |        |
| Date Created: |        |
| Done          | Cancel |
|               |        |

## <u>Chapter 4</u> Personalize Your Smartphone

- 4.1 Customize SmartPhone Settings
- 4.2 Customize Profiles and Sounds
- 4.3 Customize Date and Time
- 4.4 File Explorer

## 4.1 Customize Smartphone Settings

You can easily view and change various settings in your Smartphone. For example, you can use your favorite photo for the Home screen background, set up Call Forwarding to manage your calls more efficiently, define the Right Softkey to invoke different applications, and much more.

Select Settings from the Start menu. The items in the Settings screens are detailed below.

| Settings 👘 🕅    | Settings 💽 🖓        |
|-----------------|---------------------|
| 1 Phone         | 1 Remove Programs   |
| 2 Sounds        | 2 Power Management  |
| 3 Profiles      | 3 Accessibility     |
| 4 Home Screen   | 4 Flashlight        |
| 5 Start Menu    | 5 Animation         |
| 6 Clock & Alarm | 6 Format            |
| 7 Connections   | 7 Regional Settings |
| 8 Security      | 8 Owner Information |
| 9 More          | 9 More              |
| Done            | Done                |

**Note:** If you press **9** ("**More**") in the first *Settings* screen, the second Settings screen (shown above on the right) will display.

#### Phone

When you select **Phone** in the **Settings** screen, the **Phone** screen appears and offers the following options:

#### Call Barring

Block incoming and/or outgoing calls.

#### **Call Forwarding**

Forward calls to another number.

## **Call Options**

Specify your Voice Mail number, Country code, and Area code. If you check the Any key answer checkbox, you will be able to answer incoming calls by pressing any key. If Show SIM Contacts is checked, entries on the SIM card will be displayed in your Contacts list.

#### **Call Waiting**

Turn the Call Waiting function on or off.

#### Caller ID

Let your identification be known to all callers, to only the people in your contacts, or to no callers at all.

#### <u>Channels</u>

Configure cell broadcast.

#### **Fixed Dialing**

Limit your calling area to one or more specific phone numbers and/or area codes.

- 1. Check the Enable fixed dialing box
- 2. Select Menu>Edit Numbers>Menu>Add
- 3. Enter the number in the Number pattern field. >Done

**Note:** If you enable the **Fixed Dialing** function, you will unable to save new contact to the SIM.

#### **Networks**

Identifies your current network, and allows you to change your network selection from Automatic to Manual.

#### Home Screen

Home Screen settings are used to change the Home screen layout, the color scheme, the background image, and the time delay before the Home screen appears when your Smartphone is idle.

To view or change these settings, select **Setting**s> **Home Screen**. Windows Default is the default setting in the **Home screen layout** field.

**Note:** The images available for selection in the **Background Image** field are those currently in the **My Documents** folder of your Smartphone.

| Home Screen         | abc 🎢                                        |
|---------------------|----------------------------------------------|
| Home screen layout: |                                              |
| Windows Default     | € ا                                          |
| Color scheme:       |                                              |
| Default             | <b>+                                    </b> |
| Background image:   |                                              |
| Default             | <b>+                                    </b> |
| Time out:           |                                              |
| After 10 minutes    | ٠.                                           |
| Done                | Cancel                                       |

#### Start menu

Select Settings>Start Menu to select the display of Start menu. You may switch list view or grid view; hide or show the icon label; turn the highlights of the icons on or off.

#### Connections

Please see chapter 5 for usage of this setting.

#### Security

Please see chapter 1.7 for usage of this setting.

#### Remove Programs

This feature allows you to delete any application software from your Smartphone that you installed. When you select **Settings**>**Remove Programs**, the programs you have installed will be listed in the **Remove Programs** screen. Select the one you want to remove, then select **Remove** from the menu.

**Note:** You cannot use this feature to remove any of the core programs that came with the Smartphone, such as Contacts, Calendar, Internet Explorer, etc.

**To add programs** to your Smartphone, follow the instructions as follows:

- 1. Download the programs into your PC.
- 2. Connect your Smartphone and PC.
- 3. Double Click the \*.exe file quickly.

- If the execute file is a setup wizard, please follow the instructions to install the program. After installation, the setup wizard will transmit the program to the Smartphone automatically.
- If the setup wizard isn't invoked, you need to copy the program file to the **Program Files** folder of your Smartphone.

## Power Management

Select Settings > Power Management to check the current battery level in the form of a percentage. You may also adjust various power-saving settings, including Backlight time out on battery, Backlight time out on AC, Display time out, Keypad backlight time out.

## Accessibility

Select Settings>Accessibility to view or modify your settings for System font size, Multipress tme out, Confirmation time out, and In-call alert volume.

## Flashlight

Select Settings>Flashlight to switch On/Off the flashlight. The function facilitates you to have a handy light in the dark environment.

#### Animation

Select Settings>Animation to turn On/Off the Start-Up Animation.

#### Format

Select Settings>Format to format the Storage Card.

## Regional Settings

Select Settings > Regional Settings to adjust Language, Locale, Short Date style, Long Date style, Time format, Positive and Negative number, Positive and Negative currency. After changing the settings, you must power your Smartphone off and back on to make the changes take effect.

**Note:** When changing languages, it is possible that not all applications will be displayed with the new language because of the default "language set" in your Smartphone.

## Owner Information

Select Settings > Owner Information to enter your personal information such as Name, Telephone number, and E-mail address. This is helpful, for example, in the event that you lose your Smartphone, so that you can be contacted if it is found. In the Owner Information screen, there is also a Notes field in

which you can enter any other miscellaneous information, if desired.

#### Certificates

On your Smartphone, you can add and delete public key certificates. These certificates help establish your identity when you log on to a secure network, such as a corporate network. Certificates also help establish the identity of other computers, such as servers, with which you connect. This helps prevent unauthorized users from accessing your device and its information.

You can store two types of certificates on your Smartphone: **Personal** certificates that establish your identity, and **Root** certificates that establish the identity of servers with which you connect. Your Smartphone may include a set of pre-installed certificates.

#### Certificates that establish your identity:

Select Settings>Certificates>Personal, then select View from the menu to view the selected certificate, or Delete to delete it.

#### <u>Certificates that identify servers you've connected</u> to:

Select Settings > Certificates > Root. Select the desired certificate in the list, then select View from the menu to view the details of the selected certificate (or Delete to delete it).

#### About

Select **Settings**>**About** to display information about your Smartphone's operating system such as version numbers, copyright information, processor, total/available storage, and total/available memory.

#### Error Reporting

Select Settings>Error Reporting to enable or disable Error Reporting.

## 4.2 Customize Profiles and Sounds

#### Sounds

Sounds settings are used to customize the sounds for ring tones, notifications, and reminders.

Select **Sounds** in the **Profiles** screen. You can specify what sound file to use for the following functions:

- Ring tone (line 1 and line 2)
- Reminders
- New e-mail
- New text message
- New voice message
- New instant message
- New channel message
- Alarm clock
- SIM toolkit messages
- Exclamation
- Question
- Warnings
- Keypad control

After selecting one of the fields above, you can scroll the **Navigation Button** left or right to select sounds. Or, press down the **Navigation Button** to open the **Select an Item** screen to view the entire list of sounds available for that field, and select from that list. You can use the menu in the **Sounds** screen to **Play** or **Delete Sounds**. Select **Done** to save all changes.

| Sounds abc 🏹                             |                 |  |
|------------------------------------------|-----------------|--|
| Ring tone for line 1:<br>Windows Default |                 |  |
| Ring tone for line 2:<br>Standard        |                 |  |
| Reminders:                               |                 |  |
| Alarm4                                   | 1 Play          |  |
| New e-mail:                              | 2 Delete Sounds |  |
| None                                     | 3 Cancel        |  |
| Done                                     | Menu            |  |

#### To set up your own ring tone:

- 1. Copy the MP3 files from the PC into your Smartphone. Open ActiveSync, select Explorer, find the My Documents folder and paste the MP3 files.
- 2. In the Sounds screen > Ring tone for line 1 (or2).
- 3. Scroll the **Navigation button** left or right to select the desired MP3 song in the field > **Done**, then the new ring tone is set.
- About Digital Right Management (DRM)

Digital Right Management is for protecting the right of the digital content. Due to the digital right management, you may not be able to play some of music on your computer or this product. In the mean time, you are also unable to copy the music from this product to other devices directly.

#### Profiles

You can choose each of the **Profiles** of announcing you the incoming phone calls, messages, or upcoming events. Select **Profiles** in the **Settings** screen to access the screen shown below. All available profiles are listed, and the active profile is indicated by a check mark to the right.

| Pro | ofiles       | ୢୖ୵୲         |
|-----|--------------|--------------|
| 1   | Normal       | $\checkmark$ |
| 2   | Silent       |              |
| 3   | Meeting      |              |
| 4   | Outdoor      |              |
| 5   | Automatic    |              |
| 6   | Headset      |              |
| 7   | Car          |              |
| 8   | Speakerphone |              |
|     |              |              |
|     | Done         | Menu         |

For example, when you are attending a meeting, you

can choose the **Meeting** profile, which turns off your system sound volume and ring volume, notifies you of incoming calls via vibration, etc.

# The following table illustrates the profiles that come with your Smartphone, and their default attributes.

| Profile<br>Name  | Ring<br>Type | Ring<br>Volume | Alarm<br>Type | Alarm<br>Volume | Notification<br>Type           | Notification<br>Volume | System<br>Sound<br>Volume |
|------------------|--------------|----------------|---------------|-----------------|--------------------------------|------------------------|---------------------------|
| Normal           | Ring         | 3              | Increasing    | 3               | Play sound                     | 3                      | 3                         |
| Silent           | Silent       | Off            | Play<br>sound | Off             | Play sound                     | Off                    | Off                       |
| Meeting          | Vibrate      | Off            | Vibrate       | Off             | Vibrate                        | Off                    | Off                       |
| Outdoor          | Ring         | Loud           | Increasing    | Loud            | Play sound                     | Off                    | Off                       |
| Automatic        | :            |                |               |                 | profile and Me<br>busy status. | eting Profile          |                           |
| Headset          | Ring         | 3              | Increasing    | 3               | Play sound                     | 3                      | 3                         |
| Car              | Ring         | 4              | Increasing    | 4               | Play sound                     | 4                      | 4                         |
| Speaker<br>phone | Ring         | Loud           | Increasing    | Loud            | Play sound                     | Loud                   | Loud                      |

**NOTE:** The **Headset** profile and **Car** profile both have an additional field (Auto-answer) which lets you optionally specify a number of seconds for the Smartphone to automatically pick up the incoming calls.

## To modify the attribute of the profiles:

- 1. Select the profile you want to modify  $\cdot\!>\!Menu\!>\!Edit$
- 2. You may rename the existing profile, or scroll left or right to select the desired attribute in each of the item.

| Normal       | abc 🏹    |
|--------------|----------|
| Name:        |          |
| Normal       |          |
| Ring type:   |          |
| Ring         | 4 +      |
| Ring volume: |          |
| 3            | <b>٠</b> |
| Alarm type:  |          |
| Increasing   | ٠ ۲      |
| Done         | Cancel   |
|              |          |

If you later want to restore the settings back to the default attributes, select **Reset** to default in the **Menu**.

**NOTE:** You may also select a different profile using the **Quick List**. To display the **Quick List** screen, press the **Power Button** on your phone and release quickly. Scroll to the desired profile and then press the Action button to select it.

## 4.3 Customize Clock and Alarm

Select Clock & Alarm from the settings screen. The **Date and Time** and **Alarm** screen will open as shown below. It allows you to change your time zone, date, time, set an alarm time, and turn the alarm feature on or off.

| Date and Time     | abc 🏹                                        | Alarm       | € <sup>2</sup> % |
|-------------------|----------------------------------------------|-------------|------------------|
| Time zone:        |                                              | Alarm time: |                  |
| GMT London,Dublin | <b>+                                    </b> | 8:00 AM     |                  |
| Date:             |                                              | Alarm:      |                  |
| 11/17/2005        |                                              | Off         | 4 F              |
| Time:             |                                              |             |                  |
| 8:04:49 AM        |                                              |             |                  |
|                   |                                              |             |                  |
|                   |                                              |             |                  |
| Done I Can        | cel                                          | Done        | Cancel           |

Select File Explorer from the Start menu to invoke the File Explorer application which provides many easy-to-use features for file and folder management. It operates in either the List View or Icons View (shown as the pictures below).

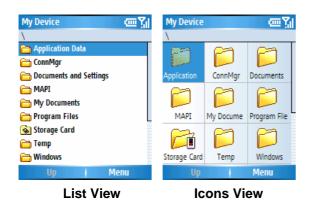

| Menu Commands in File Explorer                          |                                                                |  |
|---------------------------------------------------------|----------------------------------------------------------------|--|
| Selection                                               | Display                                                        |  |
| Send                                                    | Go to the <b>Messaging</b> screen to send the file to someone. |  |
| Beam                                                    | Beam the file to another Bluetooth device.                     |  |
| Edit<br>Cut/Copy/Paste<br>/Delete/Rename<br>/New Folder | Edit the files in your Smartphone.                             |  |
| Properties<br>Name/Location/Type/<br>Size/Created time. | View the related information of the file.                      |  |
| View<br>Icons/List                                      | Switch the View of the file folders.                           |  |
| Sort by<br>Name/Date//Size/Type                         | Allows you to sort the items on the list by the options.       |  |
| My Device<br>Storage Card<br>My Documents               | Change the folder to view                                      |  |

# Chapter 5 Get Connected

- 5.1 Connect to the Internet
- 5.2 Pocket Internet Explorer
- 5.3 Bluetooth
- 5.4 Modem Link
- 5.5 Wireless Manager

## 5.1 Connect to the Internet

When in the Home screen, select Settings > Connections to access the Connections screen. The settings in this screen enable you to set up Dial-up, GPRS (General Packet Radio Service), Proxy, and VPN (Virtual Private Network) connections so you can connect to the Internet or your corporate network.

| Advanced               | abc 🏹      |
|------------------------|------------|
| Internet connection:   |            |
| Automatic              | <b>↔</b>   |
| Work connection:       |            |
| Automatic              | <b>+</b> + |
| WAP connection:        |            |
| Automatic              | <b>+</b> + |
| Secure WAP connection: |            |
| Automatic              | <b>+</b> + |
| Done i Me              | enu        |

With the GPRS connection, you can browse the Web, download E-mails, chat using MSN Messenger, or synchronize wirelessly with the server. Check with your service provider to see if a data connection has already been set up for you, and if over-the-air configuration is supported.

#### Dial-up Connections

You need to set up a dial-up connection to connect directly to the Internet or to your corporate network.

#### To create a dial-up connection to the Internet:

1. In the Home screen, select Settings > Connections>Dail-up>Menu>Add

- 2. In the Add Dailup screen, enter a name for the connection in the Description field.
- 3. In the Connects to field, select The Internet.
- 4. Enter the appropriate information for the remaining fields, and select **Done**.

# To create a dial-up connection to your corporate network:

- 1. When in the Home screen, select Settings > Connections>Dail-up>Menu>Add
- 2. In the Add Dailup screen, enter a name for the connection in the Description field.
- 3. In the Connects to field, select Work.

4. Enter the appropriate information for the remaining fields, and select **Done**.

In the same way as above, you may choose the following in the **Connections** screen, then select **Add** from the menu to add new connections:

#### VPN Connections

A VPN connection is used to access your corporate network using an existing Internet connection.

#### Proxy Connections

A Proxy connection is used to access the Internet using an existing connection to your corporate or a WAP network.

#### GPRS Connections

If there is a GPRS coverage in your area and you have subscribed to the service, you may set up a GPRS connection to access your corporate network or the Internet.

#### **Chapter 5 Get Connected**

#### Options

After setting up the connection, you may go to **Options** to specify number of redial attempts, amount of idle time to wait before disconnecting, and type of connection your desktop has.

- 1. In the Connections screen, select Menu> Advanced>Menu>Options
- 2. Scroll the **Navigation Button** left or right to select the appropriate settings in the fields > Press **Done**

#### Add a URL Exception

Some URLs for Web pages on your company Intranet may use periods, for example: intranet.companyname.com.

To view these pages on Internet Explorer, you must create a URL exception. Otherwise, the pages will not display.

**NOTE:** You do not need to create URL exceptions for Internet URLs.

1. In the Connections screen, select Menu> Advanced>Menu>Work URL Exceptions 2. Select Add from the menu.

3. In the URL Pattern field, enter the URL. Separate multiple URLs with a semicolon (;). Then select Done.

#### **5.2 Internet Explorer**

Using Internet Explorer (IE), you can browse the World Wide Web on your Smartphone. IE supports HTML (Hypertext Markup Language), cHTML (compact Hypertext Markup Language), xHTML, and WML 2.0. It also supports JScript, ActiveX controls, and CSS (cascading style sheets). The browser supports images and sounds, but it does not support frames on a Web page.

#### Start Internet Explorer

1. Home Screen > Start > Internet Explorer

2. Select one site in the list of Favorites > Press down the Navigation Button > Go

#### Enter a URL

Menu>Address Bar>enter the desired URL>Go

#### View a list of recently-visited web pages

Address Bar screen, select View History>select a pre-visited site>Go

#### Chapter 5 Get Connected

Press the **Back Button** on your Smartphone to return to a Web page you visited in the same session.

The Smartphone caches the Web pages that you view and stores them until the cache is full. It then replaces the oldest pages with the new pages. If you go back to a page that is cached on your phone, you will see the stored version unless you refresh the page to see the current version.

**NOTE:** While you are connected to the Internet, you can change between **Internet Explorer** and other programs on your Smartphone by pressing the **Home Button** and invoking the program you want. This does not close your Internet connection. Subsequently returning to **Internet Explorer** in the same phone session would re-display the most recently opened Web page.

## Add a site to the Favorites list

You may mark the Web page you want to visit another time as a favorite.

- 1. When the desired Web page is open, select  $\ensuremath{\textbf{Menu}}\xspace > \ensuremath{\textbf{Add}}\xspace$  Favorite
- 2. The name and URL of the current page is already filled in. You may edit the Name field and Address (URL) field if necessary. If you previously created additional folders, select a folder in the Folder field.

By default, only the **Favorites** folder exists. To create a new folder in which to place URLs, select **Add Folder** from the menu in the **Favorites** screen.

3. Select Add to add it to your Favorites.

To edit the Name, Address (URL), or Folder fields of an existing entry in your favorites, select the desired Favorite on the list, then select **Edit** from the menu.

To delete a favorite, select Delete.

#### Change the display of the Webpage

- 1. When a Web page is open, select  $\textbf{Menu}\!>\!\textbf{View}$
- 2. Select one of the selections shown as below.

| Selection                       | Display                                                                                                    |  |
|---------------------------------|----------------------------------------------------------------------------------------------------|--|
| One Column                      | Display the content in one column. The width of the column and the screen are the same. It means that you rarely need to scroll left or right. |  |
| Default                         | The display is similar to the desktop layout.<br>You don't need to scroll horizontally and<br>still can view the most part of the Web<br>page. |  |
| Desktop                         | The display is the same with the desktop<br>layout. You need to scroll horizontally and<br>vertically.                                         |  |
| Full Screen<br>Show<br>pictures | If you select the view option, a check will<br>show beside the selection.                                                                      |  |

### Send Link via E-mail

- 1. Open the Web page you want to send.
- 2. Menu>Tools>Send Link via E-mail
- 3. In the Messaging screen, select Outlook E-mail or Text messages.
- 4. A new message is created and the Web site is concluded in the message content.

#### Select the font size

- 1. When a Web page is open, select Menu > Zoom
- 2. Select font size including Largest, Larger, Medium, Smaller, or Smallest.

#### View the properties of a Web page

You can view the information of a web site, such as the Name, Address (URL), Type, Size, Protocol, Encryption, and Security Zone.

- 1. Open the Web page you want to send.
- 2. Menu>Tools>Properties

## Customize Internet Explorer

You can customize Web browsing options, change the network to connect to, and make more memory available on your phone by clearing stored cookies and Web pages.

In the Favorite screen, select Menu>Options>select either General, Connections, or Memory to view or edit. The details of Options are shown as below.

| Option                                           | Function                                        |  |  |
|--------------------------------------------------|-------------------------------------------------|--|--|
|                                                  | Select if Play sounds, Warn when                |  |  |
|                                                  | changing to an unsecure page, Allow             |  |  |
| General                                          | cookies, Warm when page content is              |  |  |
| General                                          | blocked by security settings. You may           |  |  |
|                                                  | also scroll the Navigation Button left or right |  |  |
|                                                  | to select Encoding.                             |  |  |
| Connections Select if Automatically detect setti |                                                 |  |  |
| Connections                                      | and select network.                             |  |  |
| Memory                                           | View the storage of Temporary Files,            |  |  |
| wentory                                          | Cookies, and History.                           |  |  |

## 5.3 Bluetooth

Bluetooth is a short-range wireless communications technology. Devices with Bluetooth capabilities can exchange information over a distance of about 30 feet (10 meters) without requiring a physical connection. The software included with your Smartphone allows you to use Bluetooth to beam information such as files, contact cards, appointments, and tasks to other Bluetooth-enabled devices.

#### Bluetooth mode

Select Settings>Connections>Bluetooth>select On, Off, or Discoverable. The behavior of each of these modes is summarized below.

**On** — The Bluetooth radio is turned on and you can use the Bluetooth features. But the Smartphone doesn't allow detection by another device.

**Off** — The Bluetooth radio is turned off. You might want to turn the Bluetooth radio off at times to conserve battery power, or in situations where radio use is prohibited, like on the airplanes or in the hospitals.

**Discoverable** — The Bluetooth radio is turned on, and any other Bluetooth devices within range (about 10 meters) can detect your device and attempt to beam

#### **Chapter 5 Get Connected**

information to it, establish a bond, or use a Bluetooth service. In this mode, other devices can detect your device, whether or not a bond has been created. However, in order to receive a beam from another device, you must accept it on your device.

## To Beam information via Bluetooth

- 1. Select the item you want to beam. The item may be a contact, an appointment in the calendar, or work.
- 2. Select Menu > Beam [an item] > Select the Bluetooth device
- 3. Select Beam

## Bonds

A bond is a relationship that you create between your Smartphone and another Bluetooth device in order to exchange information more securely. Creating a bond involves entering the same PIN (Personal identification number) on the two devices you want to bond. Once a bond is created, the devices recognize the bond and are able to exchange information without your entering a PIN again.

## To create a bond:

Make sure that the two devices are within 10 meters of each other and that Bluetooth is in discoverable mode

#### on both devices.

- 1. Home Screen > Start > Settings > Connections > Bluetooth > Menu
- 2. Select **Devices**>Menu>New. Your device searches for other Bluetooth devices and displays them on the list.
- 3. Select the device you wished to connect, then press down the **Navigation Button** to select it.
- 4. In the **Passkey** screen, enter a passkey of between 1 and 17 characters, and select **Next**.

| Passkey <sup>1</sup> 2 <sub>3</sub> 🍸      | Display Name abc 🏹           |
|--------------------------------------------|------------------------------|
| Enter a passkey to establish a             | Enter a display name for the |
| secure connection with<br>WM Administrat2. | device.                      |
| wm_Aunimisuatz.                            | WM_Administrat2              |
|                                            |                              |
|                                            |                              |
|                                            |                              |
| Passkey:                                   |                              |
|                                            |                              |
|                                            |                              |
| Next Cancel                                | Next Cancel                  |

5. Enter the same passkey on the other device.

#### **Chapter 5 Get Connected**

- 6. If desired, enter the name of the other device in Name, and select Next.
- 7. In the Services screen, select Done.

## To accept a bond:

Make sure that Bluetooth is turned on and in the **Discoverable** mode.

- 1. When prompted to bond with the other device, select Yes.
- In the Passkey screen, enter a passkey of between 1 and 17 characters, and select Next. You must enter the same passkey that was entered on the device requesting the bond.
- 3. If desired, enter the name of the other device in Name, and select **Next**.

4. Select **Done**. The bond is now created. Now you can exchange information with the other device.

## To delete a bond:

- 1. Settings > Connections > Bluetooth
- 2. Select **Devices** from the **Menu**.
- 3. Select the bond you want to delete  $\!>\!Menu\!>\!Delete.$

## 5.4 Modem Link

Using Modem Link, you can use your Smartphone as an external modem for another device or computer by using a bluetooth or USB connection.

- Set up the Smartphone as a modem
- 1. Select Start>More>Accessories>Modem Link.
- 2. Select USB in the Connection field.
- 3. Select Access point name. (Please consult the service provider the appropriate Access point name.) And then select Activate.
- Connect your Smartphone to your computer via USB cable. (The ActiveSync program will stop automatically.)
- 5. If prompted to install a driver, use the modem drivers provided on the companion CD. Follow the wizard to install the device.
- 6. In the Found New Hardware Update Wizard screen, select Install from a list or specific location (Advanced)>Next.

- 7. Insert the companion CD to the CD-ROM drive. Select Search for the best driver in these locations.
- 8. Check the "Include this location in the search:" box>Browse>Select the CD-ROM drive or the folder the driver locates>Next.
- 9. After installation, click Finish.

## ■ Create a new connection

- 1. Create your connection on the PC's desktop by selecting Start > Control Panel > Network Connections > File menu > New Connection
- 2. The New connection Wizard screen displays, and then select Next to create a new connection.
- 2. Select Connect to the internet > Next
- 3. Select Set up my connection manually>Next
- 4. Connect using a dial-up modem > Next.
- 5. Type the name of your ISP in the ISP Name box  $\!>$

Next.

- 6. If you connect to the Internet by using GPRS, use the dial up numbers (e.g. \* 99#) provided by the service provider to dia] > Next.
- 7. Type an ISP account name and password  $\!\!>\!\!$  Finish.

<u>NOTE:</u> You may need to add a string of commends in the Extra initialization commands box (e.g. AT+CGDCONT=1,"IP","internet") on your PC under My Computer > Property > Hardware > Device Manager > Modems > Smartphone Modem Link > Property > Advanced.

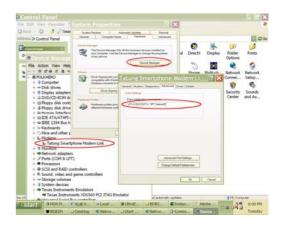

#### **Chapter 5 Get Connected**

## Dial-up and connect to the Internet

- 1. Select Start>Control Panel>Network Connections>Choose the dial-up connection.
- 2. A connection screen displays > Enter Password (if necessary) > Dial.
- 3. Invoke the Internet Explorer on your PC, and then you cam start to surf the internet.

#### **5.5 Wireless Manager**

Wireless manager is like the central switch facilitating you to switch on or off the Smartphone wireless functions.

- Switch on/off the Bluetooth function or have it discoverable.
- Switch on/off the Phone (GSM) function, this will set the phone into the flight mode.

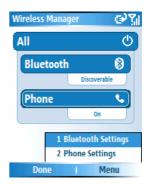

Scroll to the corresponding selections and press down the Navigation Button to change the state of the wireless functions.

To execute advanced settings, select Menu> Bluetooth Settings or Phone Settings>Change the settings>Done.

# <u>Chapter 6</u> Messaging Features

- 6.1 Set up Accounts
- 6.2 Manage Accounts
- 6.3 Send E-mail and Text Messages
- 6.4 Receive E-mail and Text Messages
- 6.5 View Message Folders
- 6.6 Instant Messaging
- 6.7 MMS Messaging

## 6.1 Set up Accounts

Your Smartphone is equipped with messaging features such as the functions to send and receive E-mail, Text message, and MMS (Multimedia Messaging). It also allows you to view and manage your message folders, customize message notifications and use MSN Messenger to communicate with others. Please note that not all E-mail services allow users to set up POP3 on mobile devices. Consult your network administrator or service provider for more information.

## ■ Configure E-mail accounts

You can send E-mail messages by synchronizing or by connecting directly to an E-mail server through your Internet service provider or a corporate network.

#### To set up an E-mail account:

- 1. When in the Home Screen, select Start > Messaging
- 2. Select Outlook E-mail>Menu>Options> New Account
- 3. Enter your display name for this E-mail account, and your E-mail address > Next.

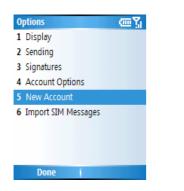

**NOTE:** Before configuring E-mail on your Smartphone, you must have an E-mail account. You will also need to configure your Smartphone's connection, as described in Chapter 5.

4. Leave the Auto setup box checked to obtain E-mail setting from the Internet. Your Smartphone will make an Internet connection and attempt to determine the server settings for E-mail.

**NOTE:** If the **Auto setup** couldn't obtain e-mail settings, select **Next** to enter settings manually as following steps. If you are not sure what to enter, then consult with your network administrator.

5. Enter your user Name and Password. In Domain, enter the domain name (if necessary) > Select Save password > Next.

**NOTE:** If your password is saved, you don't need to enter it each time you connect to your E-mail server. Please note that if you save your password and then lose your phone, your E-mail could be accessed by someone else.

- In Server type, scroll to select the type of E-mail server that hosts your mailbox (IMAP4 or POP3). In Account name, enter a name for this account. You must use a different name for each account that you set up.
- 7. In Network, scroll to the type of network that your E-mail server runs on > Next.
- 8. Enter information about your Incoming Server and Outgoing Server > Next.
- 9. Select the message download option > Next.
- 10.Select the connection option > Next

#### Chapter 6 Messaging Features

| E-mail Setup                     | abc 🏹 |
|----------------------------------|-------|
| Download the following messages: |       |
| Last 3 days of e-mail            | ••    |
| First 500 bytes                  | • •   |

#### Previous Next

11. To begin using e-mail, select Finish and select Send/Receive from the Menu.

## 6.2 Manage Accounts

Use and manage up to eight messaging accounts with your Smartphone.

## View the list of accounts

In the Home screen select Start > Messaging. The list of accounts is displayed and the number of unread messages in the Inbox of each account is shown in parentheses.

## Move between accounts

If you have an account open, you can quickly switch to another account by scrolling right or left, or selecting Menu>Switch Accounts.

Edit the account options

- 1. In the Home screen, select Start > Messaging > select an account.
- 2. Select Menu > Options > Account Options > Menu > Edit
- 3. Select the type of options to change  $\!>\!$   $\!$   $\!$   $\!$  Done

## Delete an account

- 1. In the Home screen, select Start > Messaging > select an account.
- 2. Select Menu > Options > Account Options > Select an account > Menu > Delete

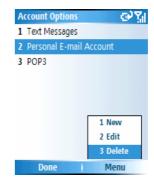

3. An Alert screen displays, and select Yes.

## 6.3 Send E-mail and Text Messages

You can start creating a new E-mail, SMS, or MMS (Multimedia Messaging) from Messaging. Only numbers input are allowed for SMS and MMS messages, and E-mail addresses for MMS and E-mail messages.

## Create a message

- 1. In the Home Screen, select  $\ensuremath{\mathsf{Start}} \! > \! \ensuremath{\mathsf{Messaging}}.$
- 2. Select Text Messages, Outlook E-mail, or MMS> Select>New
- 3. In **To**, enter the recipient E-mail address or phone number. Insert a semicolon (;) between multiple addresses or numbers.
  - Add Recipient from Contacts

In To, select Menu>Add Recipient>Scroll to the desired contacts>Select.

Check Names from Contacts

If the recipients or addresses are entered by yourself, you may check if those are valid.

In To, enter the names > Menu > Check Names

If the Smartphone cannot recognize one or more recipient or the addresses are not valid, A Alert screen displays to advice you to check the information.

#### Removed Recipient

In To, select Menu > Remove Recipient

- 4. In Subject, enter a subject. This field does not appear for Text Messages.
- 5. Enter the content of the message > Send
  - Insert predefined text into messages. In Subject, select Menu>My text>Scroll to the desired text>Insert or press down the Navigation Button.

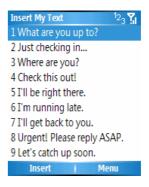

Insert voice notes or pictures into a message.

Select Menu > Insert > Select Voice Note or Picture, and you will be prompted to insert picture or start recording.

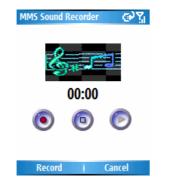

#### Cancel a message

Start>Messaging>Choose an account> New>Enter information in the message> Menu>Cancel Message

#### Save a draft of a message

You can save a draft of a message that you have composed to finish and send later. The message is stored in the **Drafts** folder of the account.

Start > Messaging > Choose an account > New > Enter information in the message > Menu > Save to Drafts

 Reopen and send a message draft Start > Messaging > Choose an account > Menu > Folders > Select Drafts > Scroll to the draft message to open > Edit > Edit the message > Send

#### Set up sending options

Start > Messaging > Choose an account > Menu > Options > Sending > Check the "Include copy of original message when replying to e-mail" box, or/and "Save copies of sent items" box.

**NOTE:** E-mail messages are stored in **Outbox** and sent to recipients the next time you connect to your E-mail server and receive E-mails. Text messages are sent immediately.

When creating a message, you may go to Menu> Message Options to select Priority level, set Security options, and select Language.

#### **Chapter 6 Messaging Features**

You can send and receive SMS messages up to 160 characters in size. If an SMS message is longer than 160 characters, it is automatically sent in chunks as several small SMS messages, and is then unified as one SMS message after all of the small SMS messages have been received.

#### Insert signatures into messages

For each messaging account, you can specify a signature to be automatically inserted into messages that you send.

#### To specify a signature to insert:

1. Start>Messaging>Choose an account>Menu> Options>Signatures

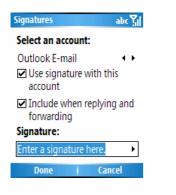

- 2. Scroll left or right to switch to the account for which to specify a signature.
- 3. Select Use signature with this account.
- 4. Select **Include when replying and forwarding**. Otherwise, a signature is inserted only in new messages.
- 5. Replace the text within the **Signature** box with a signature to insert > **Done**. The signature is inserted into messages that you send from this account.

#### To stop inserting a signature:

- 1. Start>Messaging>Choose an account>Menu> Options>Signatures
- 2. Select the account for which you want to stop inserting a signature into messages.
- 3. Clear the Use signature with this account checkbox > Done. A signature will no longer be inserted into messages that you send from this account.

## 6.4 Receive E-mail and Text Messages

You can receive E-mail and Text messages through Inbox synchronization or by connecting to your E-mail server.

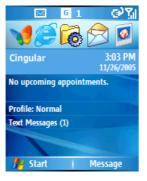

When an email message is received, the Smartphone play a sound and display an envelope icon on the top of the screen automatically.

By default, the Home screen also displays the number of unopened E-mail and Text messages. To quickly view the new messages, scroll down and select the message notification area on the Home screen, or select the **Message** soft key.

## Work with the message list

Received messages are displayed and stored in the Inbox folder of the appropriate account. By default, messages are displayed in the sequence of the time you receive, allowing you to change the display order and date of sent messages.

## View the Inbox message list

Home Screen > Start > Messaging > Scroll to the appropriate account > Select > Menu > Folders > Inbox > Select. The Inbox message list displays your received messages.

## Change message list display options

Start > Messaging > Choose an account > Menu > Options > Display > Change the display options > Done

## Mark a message as Read or Unread

Start > Messaging > Choose an account > Menu > Mark as Read/Unread > Press down the Navigation Button

If the message is marked as Read (or Unread), an unopened envelop icon  $\bowtie$  (or an open envelop icon  $\bowtie$ ) shows in front of the message list.

#### Forward a message:

- 1. From an open message, select Menu>Forward.
- 2. In **To**, enter the recipient E-mail addresses or phone numbers. Insert a semicolon (;) between multiple addresses or Phone numbers.
- 3. Optionally, you can enter an introductory message by scrolling to the message area, pressing down the **Navigation Button** to insert a blank line, and entering your text.
- 4. Select **Send**. Text messages are sent immediately. Email messages are stored in **Outbox** and sent to recipients the next time you synchronize or connect to your E-mail server.

## Delete a message:

 $\label{eq:start} \begin{array}{l} \textbf{Start} \! > \! \textbf{Messaging} \! > \! \textbf{Choose an account} \! > \! \textbf{Scroll to the} \\ \textbf{message to delete} \! > \! \textbf{Menu} \! > \! \textbf{Delete} \end{array}$ 

# Download a complete E-mail message or an attachment:

When you receive large E-mail messages and attachments, your Smartphone downloads only a portion of them. You can view the partial message or attachment and decide if you want to download the rest of it. (You may set up the size you want to download first, please see section 6.1)

Start > Messaging > Choose an account > Scroll to a message or select the attachment in an open message > Menu > Download Message

The complete message or attachment is retrieved the next time you synchronize or connect to your E-mail server and **Send/Receive** E-mail.

## View an attachment:

In an open message containing a downloaded attachment, select the attachment. Note that you can open attachments only for files that are supported by the phone's installed applications.

The attachment size is omitted from messages received from a POP3 E-mail server.

In the message list, messages with an attachment display an envelope icon with a paper clip, which looks like this:

Within a message, attachments are displayed as a list of hyperlinks at the bottom of the message, and are preceded by an attachment icon. The hyperlink

includes the file name and the size of the attachment. The following icons indicate the state of each attachment status:

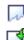

Not downloaded

Marked for download

Figure 2 Downloaded

### 6.5 View Message Folders

Each messaging account has a set of folders in which your Smartphone stores messages for each account.

| Folder       | Function                                              |  |  |
|--------------|-------------------------------------------------------|--|--|
| Deleted      | Contains messages that you have                       |  |  |
| 🖙 Items      | marked for deletion.                                  |  |  |
| Drafts       | Contains messages that you have saved before sending. |  |  |
| Inbox        | Contains received messages.                           |  |  |
|              | Contains sent E-mail messages                         |  |  |
|              | awaiting synchronization, or messages                 |  |  |
|              | that will be sent upon the next E-mail                |  |  |
| S Outbox     | server connection. SMS messages are                   |  |  |
|              | sent immediately over the network and                 |  |  |
|              | appear in your SMS Outbox folder only                 |  |  |
|              | for a few seconds.                                    |  |  |
| 🔂 Sent Items | Contains copies of the sent messages.                 |  |  |

When you synchronize or send and receive E-mail, your Smartphone synchronizes any additional E-mail folders that you have created in Outlook on your desktop computer or on your E-mail server. It also synchronizes the messages contained in those folders, if the folders are marked for synchronization.

### To view message folder contents:

$$\label{eq:start} \begin{split} & \textbf{Start} \! > \! \textbf{Messaging} \! > \! \textbf{Choose an account} \! > \! \textbf{Menu} \! > \\ & \textbf{Folders} \! > \! \textbf{Select the folder you want to view} \! > \! \textbf{Select} \end{split}$$

### To move a message to a different folder:

 $\label{eq:start} Start > Messaging > Choose an account > Scroll to the message to move > Menu > Move > Select the folder into which to move the message.$ 

### To clear the Deleted items folder:

Start > Messaging > Choose an account > Menu > Folders > Scroll to Deleted items folder > Menu > Clear Text Messages > Select

### To import SIM messages from a SIM card:

Start > Messaging > Choose an account > Menu > Options > Import SIM Messages > Press down the Navigation Button

| The commands in the folders: |                                                                    |  |
|------------------------------|--------------------------------------------------------------------|--|
| Command                      | Function                                                           |  |
| Delete                       | Delete the selected message.                                       |  |
| Reply                        | Reply to the sender.                                               |  |
| Reply All                    | Reply to the sender and all other people who received the message. |  |
| Forward                      | Forward the message to other E-mail addresses.                     |  |
| Folders                      | The folders in this account.                                       |  |
| Switch<br>Accounts           | Switch between accounts.                                           |  |
| Move                         | Move the selected message to another folder.                       |  |
| Mark as<br>Read/Unread       | To mark the message as read or unread.                             |  |
| Download<br>message          | Retrieve the entire E-mail message from the E-mail server.         |  |
| Options                      | Display a list of Inbox options that you can customize.            |  |
| Send/Receive                 | Connect to your E-mail server to send and receive messages.        |  |

### 6.6 Instant Messaging

You can use MSN Messenger on your Smartphone to send and receive instant messages. MSN Messenger on your phone provides the same chat environment as MSN Messenger on your desktop computer. Features of this environment include:

- Sending and receiving instant messages.
- Seeing the status of others on your Messenger contacts list, or changing your own status (e.g., available, busy, out to lunch, etc).
- Inviting other people to a chat.
- Blocking contacts from seeing your status or sending you messages.

### Use Pocket MSN

MSN Messenger on your Smartphone provides the same chat/instant message environment as MSN Messenger on your desktop computer. Among other things, you can use it to:

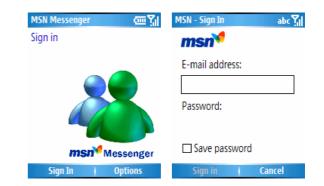

**NOTE:** You need either a .NET Passport account or a Hotmail account to set up MSN Messenger. To set up a Microsoft .NET Passport account, go to:

http://www.passport.com. Once you have an account, you need to create a connection on your Smartphone that allows you to connect to the Internet. For more information about creating connections, see Chapter 5.

### To sign in and out of MSN Messenger:

- 1. Home screen > Start > Messaging > Pocket MSN > MSN Messenger > Sign In.
- 2. In E-mail address, enter the sign-in name that you use for Hotmail or your .NET Passport

- In Password, enter your Hotmail or .NET Passport password.
- 4. Select **Save password** if you don't want to enter your password again next time.
- 5. Select Sign In.
- 6. To sign out, select Menu > Sign out.

**NOTE:** If you do not sign out of MSN Messenger, you will remain on a data connection. This may result in additional charges from your service provider.

### To add or delete an MSN Messenger contact:

In the MSN Messenger contacts list, select Menu > Add Contact. Add the Hotmail or .NET Passport sign-in name of a person with whom you want to chat.

### To delete an MSN Messenger contact:

In the MSN Messenger contacts list, select Menu > Delete Contact.

### To send an instant message:

Sign in to MSN Messenger > Scroll to the contact with whom you want to chat. > Menu > Send Message > Enter your message > Send.

### To reply to an instant message:

- 1. Select Menu > Chats.
- 2. Select the name of the person sending the instant message. The message displays, along with a box for your reply.
- Enter your reply and select Send. If you want to be able to receive instant messages at any time your phone is connected to a network, select Menu > Options > Passport Account > Run this program when connection is available > Done.

### To invite a contact to an ongoing chat:

From a chat, select **Menu > Invite** > choose a contact. The contact receives an instant message and can join the chat.

### To change between chats:

Select Menu > Chats. In the list of ongoing chats, select the name of a contact with whom to chat.

### To return to the contacts list:

From a chat, select Menu > My Contacts.

<u>To end a chat:</u>

Select Menu>End Chat.

### To see who is already chatting:

Select Menu>Chats.

### To block or unblock an MSN Messenger contact:

In the MSN Messenger contacts list, select the contact's name. > Menu > Block. The contact will no longer be able to see your status or send you messages. To unblock the contact, select Menu > Unblock.

### To change your status:

In the MSN Messenger contacts list, select your name. > Select a status description, such as **Busy**. This status is displayed next to your name on the contact lists of your contacts.

### To change your display name:

On the MSN Messenger contacts list, select Menu. Select Options > Passport Account. In My display name, enter your name as you want it to display in the contacts lists of your contacts > Done.

### 6.7 MMS Messaging

You can use MMS to create, view, store, send, or receive multimedia messages that include text, photos, videos, or audio files.

### Invoke MMS

To invoke MMS, please follow one of the methods as follows:

- 1. In the Home Screen select Start > Messaging > MMS
- 2. In the Pictures & Videos screen > Select one picture > Menu > Send > MMS
- 3. From Camera application, after capturing pictures and videos, select Menu > Send > MMS

### MMS Settings

Select Start > Messaging > MMS > New > Menu > Options > MMS Settings > Scroll to the account to edit > Menu > Select the desired command, including Add, Edit, Delete, Select, or Cancel.

There are some fields for you to set up in the Edit screen or Add MMS Profile screen , including MMSC

URL, Data Connections, WAP Gateway, IP Address, Port, and Encoding. After editing, select Done.

The **MMSC** ("Multimedia Messaging Service Centre") settings are normally pre-set to the appropriate values, and in most cases you will not need to change them.

### Edit Message Options

You may edit the Send/Receive settings by selecting Message Options from the Menu in the MMS screen > Send Options or Receive Options > Edit the options.

### Create and send an MMS message

You may create messages consisting of multiple slides. Each slide can contain a photo or video, audio (with photos only), and text. Messages will display similar to a slide show. You can then send your messages to other mobile devices or E-mail accounts.

- 1. Start > Messaging > MMS > New
- 2. In the **To**, enter the recipient's phone number or E-mail address. In the **Subject** field, enter a subject.
- 3. Insert a Picture, Video, Audio, and Text

### To insert a Picture, Video, or Audio.

- a. Select the Insert Picture/Video... or Insert Audio box.
- b. Press down the **Navigation Button**. All of your available files will be displayed in a Thumbnail view.
- c. Scroll to the photo, video, or audio you want to attach > Select.

**NOTE:** An audio file cannot be inserted into a slide which already contains a video file.

### To insert text:

Scroll to the **Insert Text...** portion and manually enter the desired text.

If you want to insert a predefined text, select **Insert** >**My Text** from the **Menu** > Choose desired text > Select **Insert**. You may select **Edit My text** from the **Menu** in the **Insert My Text** screen to define your text.

 Optionally, you may insert more slides by selecting Menu>Slides>Insert. Another slide will be created for you to compose. Scroll the **Navigation Button** left/right to view the slides you've created.

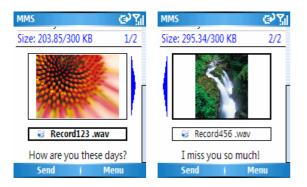

You may edit the slides by select Menu > Slides. The commands are shown as below:

| Command  | Function                              |  |
|----------|---------------------------------------|--|
| Insert   | Insert another slide                  |  |
| Delete   | Remove the selected slide             |  |
| Next     | Jump to the next slide.               |  |
| Previous | Jump to the previous slide            |  |
|          | Move the order of the slides          |  |
| Move     | Select the slide to move>Menu>Move    |  |
|          | >Scroll to the desired order>Select   |  |
| Duration | Set up the slide duration in seconds. |  |
|          |                                       |  |

5. After finishing composing the message > Send

All of the content you insert is included onto a single slide. The recipient will see the photo or video along with any text. Attached audio will play as well.

### To preview the MMS message:

In MMS screen, select Menu > Preview

### To save the MMS message to Draft:

In MMS screen, select Menu>Save to Draft

### To change the Background Color:

In MMS screen, select Menu > Options > Background Color > Scroll to the desired color > Select

| MMS   | Back  | groun   | l Colo | r      | œ۲ |
|-------|-------|---------|--------|--------|----|
| Selec | t mes | sage ba | ckgrou | nd col | DL |
|       |       |         |        |        |    |
|       |       |         |        |        |    |
|       |       |         |        |        |    |
|       |       |         |        |        |    |
|       |       |         |        |        |    |
|       |       |         |        |        |    |
|       |       |         |        |        |    |
|       | Selec | t       | 1      | Canc   | el |

The Menu accessed from the **Select a Picture/Video** screen contains the following commands:

| Command                                                                          | Function                                                                                                    |  |
|----------------------------------------------------------------------------------|----------------------------------------------------------------------------------------------------|--|
| View                                                                             | Play the selected video or display the<br>selected picture.                                                 |  |
| CameraLets you capture a new picture or video<br>and attach it to the MMS slide. |                                                                                                    |  |
| Cancel                                                                           | Return to previous screen.                                                                                  |  |
| My Pictures<br>My Device<br>Storage Card                                         | Lets you choose a different folder from<br>which you can select a photo or video to<br>add to your message. |  |

# To send and receive messages: E-mail Setup abc Y,I Note that connecting automatically may result in higher connection charges. Connect automatically and check for messages: Every two hours Previous Next

### To use the Template:

To create a new MMS message from the **Template** Gallery, select Menu in the MMS screen > **Template** > Gallery > Scroll to the desired template > Select. To save the current message in the template gallery, select Menu in the MMS screen > **Template** > Save

If you select **Never**, your account is set up to receive/send messages manually and your message will be routed to the Outbox for sending. To send the message, go to the Outbox of the **MMS** account, and select **Send/Receive** from the menu.

If you select a period of time such as **Every fifteen minutes** or **Every two hours**, you will automatically get an administrator message in your MMS Inbox prompting you to send the message.

# <u>Chapter 7</u> Synchronization

- 7.1 Use ActiveSync
- 7.2 Install ActiveSync
- 7.3 Exchange Server
- 7.4 Synchronize music, video and pictures

### 7.1 Use ActiveSync

Maintaining good data synchronization between your Smartphone and your desktop or notebook PC is important. A tool is provided for sharing information called "ActiveSync" **ActiveSync** synchronizes information stored on your Smartphone to your PC or Exchange Server. It also allows you to share files between your Smartphone phone and your PC seamlessly.

When you perform synchronization, ActiveSync compares the information on your Smartphone with the information on your PC and/or **Exchange Server**, and updates all locations with the most recent information.

With ActiveSync, you can:

- Keep your **Outlook** information, **Inbox,Calendar**, and **Contacts** up-to-date by synchronizing your Smartphone with your PC.
- Copy/move files between your Smartphone and your PC.
- Install new Smartphone software applications and utilities.

### Chapter 7 Synchronization

• Select and specify the type of information you want to synchronize. For example, you can choose how many future appointments to synchronize.

### 7.2 Install ActiveSync

Before synchronization is begun, you must install the ActiveSync 4.1 or above on your desktop or notebook PC. Use the Companion CD that came with your Smartphone.

- 1. Insert the Companion CD into the CD-ROM drive, and install the ActiveSync onto your PC. After finished installation, the Synchronization Setup Wizard will be invoked automatically.
- 2. Follow the instructions on the screen to finish settings,
  - a. Create the synchronization connection between your Smartphone and PC.
  - b. Set up the connection between Your Smartphone and Exchange Server, and synchronize the information by using Exchange Server directly. You need to assign the site, user name, password, and domain name.

3. Adjust the settings for a particular type of information, click on the type and then select Settings. By default, Calendar, Contacts, Tasks, and Inbox will be synchronized.

### 7.3 Exchange Server

Before synchronizing information with a server, make sure all the requested server authentication information such as username, password, and the name of the Mobile Information Server are correct.

### Set up Exchange Server

- 1. On your Smartphone's Home screen, select Start> ActiveSync>Menu >Add Server Source.
- Enter the Server address as the server > Next If you want your Smartphone to save your password so that you don't need to enter it when connecting, select Save password.
- 3. Enter the User Name, Password, and Domain.
- 4. Choose the items to sync, including Contacts, Calendar, E-mail, and Tasks > Finish
- 5. Menu > Options > Scroll to Calendar or E-mail Select Settings > Change the settings > Done

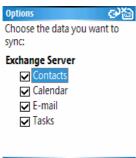

### Done Settings

To begin synchronizing with the server, select **Sync** in the Active Sync screen and enter the password (If necessary).

### Schedule server synchronization

You can create a schedule for automatically synchronizing information on your Smartphone with a PC or with an Exchange Server. To set up a synchronization schedule with an Exchange server, you must use ActiveSync on your Smartphone. You can schedule synchronization of your Smartphone on two separate schedules:

1. To edit schedule settings, your Smartphone must be disconnected from your PC.

- 2. On your Smartphone's Home screen, select Start> ActiveSync>Menu>Schedule
  - a. Select how often to synchronize in the Peak time sync list.

**Peak times schedule:** To synchronize during working hours or other times you experience higher mail volumes.

b. Select how often to synchronize in the Off-peak time sync list.

**Off-peak schedule:** To synchronize during times when you experience lower mail volumes. When you are roaming, you can synchronize manually to reduce roaming charges, or you can synchronize using the mobile schedules.

- c. Select whether or not to synchronize on a schedule on the Roaming sync list.
- d. Select Sync outgoing items as they are sent to synchronize every time you send E-mail.
- 5. Select Done.

### Chapter 7 Synchronization

If you created a schedule for synchronizing while connected to a PC as well as a schedule for synchronizing remotely (wirelessly), your Smartphone synchronizes according to both schedules.

### Synchronize information via Bluetooth

You may use Bluetooth to connect your Smartphone to the PC, and execute synchronization.

- 1. Follow the ActiveSync Help on your PC to set up the Bluetooth functions.
- 2.Home > Start > ActiveSync > Menu > Connect via Bluetooth

**NOTE:** Confirm that the Smartphone and PC have initiated the Bluetooth function and approached to each other.

### 7.4 Synchronize music, video and pictures

If you want to take your music or other digital media with you, ActiveSync works with Windows Media Player to synchronize music, video, and pictures with your device.

Other than selecting the Media information type in ActiveSync to be synchronized, all media synchronization settings must be set in Windows Media Player. Before media can be synchronized, do the following:

- 1. Install Windows Media Player 10 on the PC before synchronization.
- Connect your Smartphone to the PC with a USB cable. If the device is also connected to PC using Bluetooth, you must end that connection before media can be synchronized.
- 3. Insert a 32 MB or larger storage card(mini SD card) on your Smartphone.
- 4. Set up a sync partnership between the storage card and Windows Media Player.
- The files will invoke synchronization on your Smartphone. The next time you connect your Smartphone to the PC and use the Windows

Media Player on your PC, the synchronization will start to execute automatically.

### Change Media synchronization settings

Once you select the Media information type in ActiveSync to be synchronized, any of your favorite music, video and picture files on Windows Media Player playlists can be synchronized by ActiveSync. All you have to do is set up synchronization in Windows Media Player for those media files. You can change which media files are synchronized and set up sync partnerships with a storage card as follows:

- 1. Open Windows Media Player.
- 2. Click the Sync tab.
- 3. Select the storage card.
- 4. Click Set up Sync.

# <u>Chapter8</u> Applications

- 8.1 Calendar
- 8.2 Tasks
- 8.3 Calculator
- 8.4 Voice Notes
- 8.5 Windows Media Player
- 8.6 Games
- 8.7 Java Manager

### 8.1 Calendar

Calendar is the scheduling program on your Smartphone, where you can create and view appointments. You can view your calendar by day, week, or month. When you create and edit appointments on the Calendar, your changes are reflected on your PC when you synchronize.

### To create a new appointment:

- 1. On the Calendar screen, select Menu > New Appointment.
- 2. Enter information about the appointment > Done.

**NOTE:** In the **Reminder** field, you can specify the amount of time prior to the appointment that you want to be reminded.

### To edit or delete an appointment:

- 1. Select the desired appointment > Menu > Edit or Delete.
- 2. If the appointment is recurring, select **Yes** to edit only the current occurrence, or select **No** to edit the series.
- 3. Make your changes and select Done.

### ■ View your schedule

You may view your schedule in three different views: **Agenda**, **Week**, and **Month**. Agenda View is the default view for calendar information. This view displays meetings and appointments scheduled for the current day.

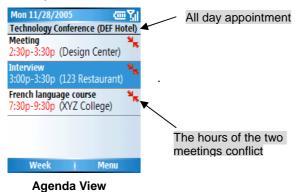

Appointments are shown in chronological order according to start time. All-day appointments are shown as a single line on the top of the Agenda view.

### To change view of the schedule:

1. Scroll the **Navigation Button** left or right to select a desired date/time.

2. Press the Left Softkey or select the desired view from Menu to switch to the other views. You may select Menu to Go to Today or Go to Date.

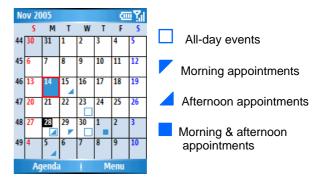

### ■ Customize the calendar view

You may select **Menu** > **Options** on the **Calendar** screen to change viewing options for Calendar, such as specifying the first day of the week and the number of days per week to display, showing and hiding week numbers, and set an interval of Rimiders.

Select Start in the Home screen > Calendar > Menu > Options > Scroll to the item to change and adjust it > Done

### Beam Appointment

You may beam the appointment to another Bluetooth Device.

Select the event to beam > Menu > Beam Appointment > Select the Bluetooth device to beam to > Beam

### 8.2 Tasks

A task is a personal or work-related project, assignment, or errand to track through to completion. A task can occur once, or it can recur. A recurring task can repeat at regular intervals, or repeat based on the date you mark the task complete.

To start the Tasks application, select Tasks from the Start menu.

### The Task List

The task list is your "things to do" list. When you create or edit tasks with Outlook on your PC and then synchronize with your Smartphone, additional task information may display. A task that has been marked as high priority is preceded by an exclamation mark, and one marked as low priority by a downward-pointing arrow. Overdue tasks are displayed bold and red. Note that if you synchronize tasks with your PC, completed tasks are removed from your Smartphone during synchronization. They are then displayed in gray with a strikethrough on your PC.

### To create a new task:

Select Start from the Home Screen > Tasks > Scroll up the Navigation Button to move the cursor to "Enter new task here" field > Enter the task name and press down the Navigation Button.

### To mark a task as Complete:

Select the desired task in the list (one whose checkbox is not checked) and then select **Complete**.

### To change a completed task to incomplete:

Select the desired task on the list (one that has already been marked as **Complete** with a checked checkbox) and then press the select **Activate**.

### 8.3 Calculator

Calculator performs basic arithmetic, such as addition, subtraction, multiplication, and division.

### To perform a calculation:

- 1. Select Accesories from the Start menu. > Calculator.
- 2. Enter the first number of the formula using the keypad > Options.
- 3. Select the type of calculation to perform: Add, Subtract, Multiply, Divide, or Decimal Point.
- To insert a decimal point, press the asterisk (\*) key on your keypad or select Decimal Point from Options.
- To insert mathematical symbols, press the (#)key until the symbol you want is displayed. Or, you may scroll the Navigation Button to select a mathematical symbol as follows: Press the Up button for the plus sign (+); Down for the minus sign (-); Left for the division sign (/); and Right for the multiplication sign (X).

- 4. Enter the second number of the formula using the keypad.
- 5. Open the **Options** menu again and select **Equals**, or simply press down the **Navigation Button**.

To clear a displayed number or calculation, press the Left Softkey ("Clear").

To clear the last digit entered, press the Back button.

### 8.4 Voice Notes

You can use Voice Notes to create and play back short voice recordings and verbal reminders, instead of entering text, using your Smartphone's built-in audio recorder. Voice Notes are included on the All Notes list and are named consecutively (Recording1, Recording2, and so on).

### To create a Voice Note:

- 1. Start > Voice Notes
- 2. On the All Notes screen, select **Record**, or select **Record** from the **Menu**. Right after you do this, the recording process begins, so be ready to start speaking into your Smartphone's microphone immediately. A counter displays the number of

seconds elapsed during recording.

3. Select **Stop** to stop recording a voice note. The voice note is saved (to **\My Documents\Notes**), and appears in the **All Notes** list of Voice Notes. By default, the first recording is named **Recording1**.

### To rename, play, or delete a Voice Note:

Select the desired Voice Note file > Select either Rename, Play, or Delete from the Menu.

If you delete a voice note that has a default name, such as "Recording1," this name becomes available for the next new voice note that you create.

### 8.5 Windows Media Player

Your Smartphone comes with Microsoft® Windows Media® Player 10 Mobile, which lets you play Windows Media Audio, Windows Media Video, and MP3 audio files.

To start Windows Media Player, select Windows Media from the Start Menu. Or, press the Media Player Button.

| File Formats Supported | File Extensions   |
|------------------------|-------------------|
| Video                  |                   |
| Windows Media Video    | wmv               |
| Audio                  |                   |
| Windows Media Audio    | .wma              |
| MP3                    | .mp3              |
| MIDI                   | .mid, .midi, .rmi |
|                        |                   |

Windows Media Player 10 Mobile has three primary screens, including **Payback screen**, **Library screen**, and **Now Playing screen**, which are illustrated on the next pages.

### Playback screen

This screen displays the playback controls (such as

Play, Pause, Next, Previous, and Volume), the album art window, and the video window.

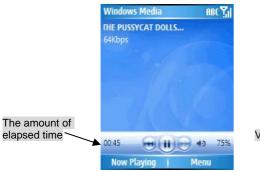

Volume

# The functions of operating the keypad in the Playback screen:

| Operation Function     |                              |  |
|------------------------|------------------------------|--|
| Navigation Button      |                              |  |
| Scroll Up              | Increase volume              |  |
| Scroll Down            | Decrease volume              |  |
| Scroll Left            | Play the previous file.      |  |
| Scroll Left and hold   | Fast forward                 |  |
| Scroll Right           | Playing the next file.       |  |
| Scroll Right and hold  | Rewind                       |  |
| Press Down             | Pause or Play.               |  |
| # Button               | Switch on/off the sound.     |  |
| * Button               | Change the preference level. |  |
| To assign the function | s hardware buttons in Media  |  |
| Player:                |                              |  |

- 1. Select Options > Buttons
- 2. Scroll to the desired commands > Menu > Assign
- 3. A "Assign Button" screen appears > Press button to assign > OK

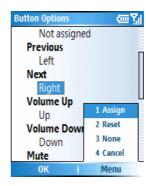

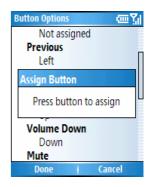

Select **Reset** from the menu if you ever want to return all button assignments to their original default settings.

| Command        | Function                              |  |
|----------------|---------------------------------------|--|
| Librory        | Switch to different Library, such as  |  |
| Library        | My Device or Storage Card.            |  |
| Play/Pause     | Play or pause playback.               |  |
| Stop           | Stop playback.                        |  |
|                | Play the items in the Now Playing     |  |
| Shuffle/Repeat | playlist in a random order or         |  |
|                | repeatedly.                           |  |
| Full screen    | Play the video clip in full screen    |  |
| Full Screen    | (Landscape).                          |  |
|                | Adjust Media Player options related   |  |
| Options        | to Playback, Video, Network, Library, |  |
|                | Skins, and Buttons.                   |  |
| Proportios     | Display the property of the selected  |  |
| Properties     | file.                                 |  |
| About          | Display the information about         |  |
| About          | Windows Media Player 10 Mobile.       |  |

### The commands of menu in the Playback screen

### Library screen

This screen alows you to quickly find your audio files, video files, and playlists. It contains categories such as My Music, My Video, My TV, My Playlists, and Now Playing. Each library represents an available storage location.

| Library      | @ 🐪  | My Music  | 🕘 🖓 🕅 |
|--------------|------|-----------|-------|
| My Music     |      | All Music |       |
| My Videos    |      | Artist    |       |
| My TV        |      | Album     |       |
| My Playlists |      | Genre     |       |
| Now Playing  |      | _         |       |
| 1 1          |      |           |       |
|              |      |           |       |
|              |      |           |       |
|              |      |           |       |
|              |      |           |       |
| Play         | Menu | Play i    | Menu  |

You may sort your content by criteria such as, artist name, album title, or genre (shown as the right picture above).

| The commands of menu in the Library screen |                                                                                                    |  |
|--------------------------------------------|----------------------------------------------------------------------------------------------------|--|
| Command                                    | Function                                                                                                    |  |
| Queue up                                   | Add the selected item to the end of the playlist.                                                                        |  |
| Delete form<br>Library                     | Remove the selected item from the Library.                                                                               |  |
| Now Playing                                | Display the Now Playing list                                                                                             |  |
| Library                                    | Switch to different Library, such as<br>My Device or Storage Card.                                                       |  |
| Update Library                             | Jpdate Library Automatically searching the new items and add it to the Library by searching your device or storage card. |  |
| Open File                                  | Search and play the item stored in your device or storage card.                                                          |  |
| Open URL                                   | Play the media files on a network.                                                                                       |  |
| Properties                                 | Display the property of the selected file.                                                                               |  |
| Player                                     | Go to the Playback screen                                                                                                |  |

### To play the media from Libraries:

Use the Libraries to search and play the music, video, and playlist stored in your Smartphone or storage card.

- 1. Go to the Library screen.
- 2. If necessary, select Menu in the Library screen > Library > Select the desired Library, such as My

Device or Storage Card.

3. In the Library screen, select one item (such as My Music or My Playlists) > Select the item to play (such as the song, album, or artist). If the desired file isn't in the Library, please select Menu in the Library screen > Open File > Select the desired file and play.

### To play the media on the internet

Use the **Open URL** function to play the music or video stored on the Internet, or network server.

- 1. Go to the Library screen.
- 2. Menu>Open URL.

3. Enter the address in the URL box or select the desired address in the History box.

**NOTE:** You need to connect to the Internet before playing the item on the Internet.

• Change the skin of the Windows Media Player You may select a new skin to change the appearance of the player.

1. Go to the Playback screen

- 2. Select Menu > Options > Skins
- 3. Scroll the Navigation Button left or right to select desired skin > Done.

**NOTE:** After downloading the skin to your PC, please unzip the files (if necessary). Copy the .skn and .bmp files to your Smartphone by using ActiveSync. To make sure that the skins will appear in the Skin options, don't save the skin files in the Windows folder of the Smartphone.

### Now Playing screen

The playlist indicates the media file which is current playing and all other files that are "queued up" to play next.

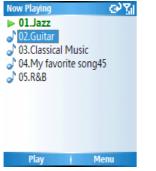

| The commands of menu in the Library screen |                                                                                   |  |
|--------------------------------------------|-----------------------------------------------------------------------------------|--|
| Command Function                           |                                                                                   |  |
| Library                                    | Switch to different Library, such as My Device or Storage Card.                   |  |
| Move Up<br>Move Down                       | - Select the upper or lower item                                                  |  |
| Remove from Playlist                       | Remove the selected item from the palylist                                        |  |
| Shuffle/Repeat                             | Play the items in the Now<br>Playing playlist in a random<br>order or repeatedly. |  |
| Clear Now Playing                          | Clear all the items in the Now<br>Playing list.                                   |  |
| Error Details                              | Display the error content of the selected item.                                   |  |
| Properties                                 | Display the property of the<br>selected file.                                     |  |

NOTE: A number of resources are available to help you troubleshoot. For more information, see the Windows Media Player Mobile pages at: http://www.microsoft.com/windows/windowsmedia /player/windowsmobile/faq.aspx

### 8.6 Games

### Bubble Breaker

The object of Jawbreaker is to clear out all the balls. The rule is that you may only clear out adjacent same-colored balls.

- 1. Start>Games>Bubble breaker>Menu>New Game
- 2. Scroll to the ball you want to clear and press down the Navigation Button. > The group will be outlined, and the score for that selection will be shown.
- 2. Press down the Navigation Button again. To select a different grouping, press down the Navigation Button Up/Down/Left/Right.

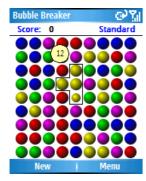

Score equation: S = B \* (B-1)

S: Score per move B: Number of balls cleared out

### Solitaire

The object of Solitaire is to use all the cards in the deck to build up the four suit stacks in ascending order, beginning with the aces. You win the game when all cards are on the suit stacks.

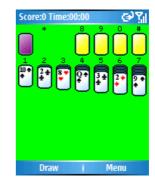

- 1. Start > Games > Bubble breaker > Menu > New Game > Solitaire
- 2. Move any aces on the seven stacks to the four card spaces at the top of the screen, and then make any other available plays.
- 3. When you have made all available plays, select **Draw** from the menu to turn over cards. The card that is face up on the deck is always available for play.

### To move cards:

A number or character is displayed above each card stack. On the keypad, press the number or character of the card to move, and then press the number or character of the stack to which you want to move the card. Scrolling the Navigation Button up moves a card to one of the four stacks in the upper right corner of the screen if it belongs there.

### 8.7 Java Manager

Your Smartphone supports Java 2 Edition, **J2ME**. The Java Manager allows you to download Java applications such as games and tools specifically designed for mobile phones. The Java Manager gives you the flexibility of installing and managing additional J2ME applications from the Internet.

# To download and install MIDlets directly from the Internet on your Smartphone:

- 1. Start>More>Games>Java Manager>Menu> Install
- 2.Select Browser or URL>Connect to the Internet and select a MIDlet you wish to download.(Download both the .jad file and related .jar file.)

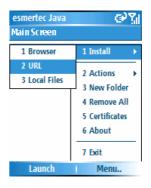

11

- Confirm what you wished to download the relevant files before the download begins. Once the download is complete, the Java Manager automatically starts, and prompts you to install your new MIDlet.
- After installation, confirm if you want to launch the MIDlet. If select Yes, you will start the MIDlet application right away.

### To download and install MIDlets from the Internet on your PC:

- 1. Make sure that your Smartphone is synchronized to your PC. Using the Internet Explorer, go to any site that provides MIDlets for download.
- 2. Choose the game or utility you wished to install, download it, and save it to your PC.
- 3. Copy the MIDlets to the **\My Documents** folder or the **\Storage Card** folder.
- 4. Start>More>Games>Java Manager>Menu> Install>Local Files. The Smartphone will search the MIDlets antomatically.
- 5. Select the desired MIDlet form the Searching

### Result list>Install.

| esmertec Java @^쫏╢<br>Searching | esmertec Java 😔 🎢<br>Searching Result     |
|---------------------------------|-------------------------------------------|
| Searching Please wait!          | R DrBok<br>R Blackjack<br>R MonkeyMadness |
|                                 | Install i Menu                            |

- 6. Select or create a folder to install into.
- 7. After installation, confirm if you want to launch the MIDlet. If select **Yes**, you will start the MIDlet application right away.

| Menu on the Main screen of Java Manager  |                                                                                                    |  |
|------------------------------------------|----------------------------------------------------------------------------------------------------|--|
| Command                                  | Function                                                                                                    |  |
| Install<br>Browser<br>URL<br>Local Files | Install a new MIDlet directly form the internet or the folder on your Smartphone.                                |  |
| Actions                                  |                                                                                                    |  |
| Info                                     | View the information about the MIDlet.                                                                           |  |
| Remove                                   | Remove the MIDlet.                                                                                               |  |
| Update                                   | Update the version of the MIDlet.                                                                                |  |
| Security                                 | Set up the state of permission, including<br>Local connection, Recording,<br>Messaging, Net access and Auto Star |  |
| Rename                                   | Rename the MIDlet                                                                                                |  |
| Move                                     | Move the MIDlet to another folder.                                                                               |  |
| New Folder                               | Create a new folder.                                                                                             |  |
| Remove All                               | Remove all of the MIDlets.                                                                                       |  |
| Certification                            | Manage the certificates.                                                                                         |  |
| About                                    | View the information about Java<br>Manager.                                                                      |  |
| Exit Exit the Java Manager screen.       |                                                                                                    |  |

**NOTE:** Some of the security items cannot be used in all of the MIDlet suits. The description of the security items are as the following table:

| Security items   | Description                                            |
|------------------|--------------------------------------------------------|
| Local connection | Allows the MIDlet suite to access service.             |
| Decerding        | Allows the MIDlet suite to record                      |
| Recording        | sounds and images.                                     |
| Messaging        | Decides if the MIDlet suite could                      |
|                  | send/receive Text messages.                            |
| Net access       | Decides if the MIDlet suite could access the internet. |
| Auto Start       | Allows the MIDlet suite to be executed any time.       |

### To launch the MIDlet:

- 1. Start>More>Games>Java Manager
- 2. Select the desired MIDlet>Launch

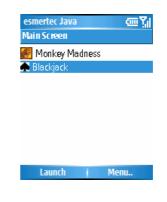

## Appendix

Regulatory Notices Specifications Troubleshooting Index

### **Regulatory Notices**

### Agency Identification Numbers

For regulatory identification purposes, your Smartphone is assigned a model number of M1. The Battery Pack has been assigned a model number of 1688.

To ensure continued reliable and safe operation of your Smartphone, use only the accessories listed in this document.

**NOTE:** This product is intended to be used with a certified class 2 limited power source, rated 5 volts DC, maximum 1A power supply unit.

### European Union Notice

Products with CE marking comply with the R&TTE Directive (99/5/EC), the EMC Directive (89/336/EEC) and the Low Voltage Directive (73/23/EEC) issued by the Commission of the European Community.

Compliance with these directives implies conformity to the following European Norms:

1

 EN 60950 (IEC 60950) - Safety of Information Technology Equipment.

### Appendix

- ETSI EN 301 489-7 Electromagnetic compatibility and Radio spectrum Matters (ERM); ElectroMagnetic Compatibility (EMC) for radio equipment and services; Part 7: Specific conditions for mobile and portable radio and ancillary equipment of digital cellular radio telecommunications systems (GSM and DCS).
- ETSI EN 301 511 Global System for Mobile communications (GSM); Harmonized standard for mobile stations in the GSM 850 and DCS 1800 bands covering essential requirements under article 3.2 of the R&TTE directive (1999/5/EC).
- ANSI/IEEE C.95.1-1992- specific absorption rate in mobile phone emission condition for body health.
- FCC part 15 Radio Frequency Devices and part 24 – Personal Communications Services.
- EN 50360 2001– Product standard to demonstrate the compliance of mobile phones with the basic restrictions related to human exposure to electromagnetic fields (300 MHz – 3 GHz).
- SAR value: FCC: (1g) 850MHZ: Body 0.514 mW/g; Head 0.539 mW/g. 1900MHZ: Body 0.596 mW/g;

Head 1.040 mW/g. CE: (10g) 900MHZ: Head 0.736 mW/g. 1800MHZ: Head 0.558 mW/g.

- ETSI EN 301 489-1 Electromagnetic compatibility and Radio spectrum Matters (ERM); ElectroMagnetic Compatibility (EMC) standard for radio equipment and services; Part 1: Common technical requirements.
- ETSI EN 301 489-17 Electromagnetic compatibility and Radio spectrum Matters (ERM); ElectroMagnetic Compatibility (EMC) standard for radio equipment and services; Part 17: Specific conditions for 2.4 GHz wideband transmission systems and 5 GHz high performance RLAN equipment.
- ETSI EN 300 328 Electromagnetic compatibility and Radio spectrum Matters (ERM); Wideband Transmission systems; data transmission equipment operating in the 2.4 GHz ISM band and using spread spectrum modulation techniques.

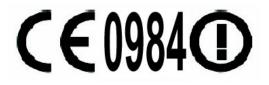

### FCC Warning statement

This equipment has been tested and found to comply with the limits for a Class B digital device, pursuant to part 15 of the FCC rules. These limits are designed to against harmful reasonable protection provide interference in a residential installation. This equipment generates, uses and can radiate radio frequency energy and, if not installed and used in accordance with the instructions, may cause harmful interference to radio communications. However, there is no guarantee that interference will not occur in a particular installation. If this equipment does cause harmful interference to radio or television reception, which can be determined by turning the equipment off and on, the user is encouraged to try to correct the interference by one or more of the following measures:

-Reorient or relocate the receiving antenna.

- -Increase the separation between the equipment and receiver.
- -Connect the equipment into an outlet on a circuit different from that to which the receiver is connected.
- -Consult the dealer or an experienced radio/TV technician for help.

Any changes or modifications (including the antennas) made to this device that are not expressly approved by the manufacturer may void the user's authority to operate the equipment.

This device complies with Part 15 of the FCC Rules. Operation is subject to the following two conditions:

- (1) This device may not cause harmful interference.
- (2) This device must accept any interference received, including interference that may cause undesired operation.

### Cautions

In August 1996 the Federal Communications Commission (FCC) of the United States with its action in Report and Order FCC 96-326 adopted an updated safety standard for human exposure to radio frequency electromagnetic energy emitted by FCC regulated transmitters. Those guidelines are consistent with the safety standard previously set by both U.S. and international standards bodies. The design of this phone complies with the FCC guidelines and these international standards. Use only the supplied or an approved antenna. Unauthorized antennas, modifications, or attachments could impair call quality, damage the phone, or result in violation of FCC regulations. Do not use the phone with a damaged antenna. If a damaged antenna comes into contact with the skin, a minor burn may result. Please contact

your local dealer for replacement antenna.

### **Body-worn operation**

This device was tested for typical body-worn operations with the back of the phone kept 2.0cm from the body. To maintain compliance with FCC RF exposure requirements, use only belt-clips, holsters or similar accessories that maintain a 2.0cm separation distance between the user's body and the back of the phone, including the antenna. The use of belt-clips, holsters and similar accessories should not contain metallic components in its assembly. The use of accessories that do not satisfy these requirements may not comply with FCC RF exposure requirements, and should be avoided.

### Safety Precautions for Radio Frequency (RF) Exposure

Tests for SAR are conducted using standard operating positions specified by the FCC with the phone transmitting at its highest certified power level in all tested frequency bands. Before a phone model is available for sale to the public, it must be tested and certified to the FCC that it does not exceed the limit established by the government-adopted requirement for safe exposure. In general, the closer you are to a wireless base station antenna, the lower the power output. To conform to the demanded operation and ensure the safety of users, don't close to the antenna when operating the device.

### **Exposure to RF Signals**

Your wireless Smartphone phone is a radio transmitter and receiver. It is designed and manufactured not to exceed the emission limits for exposure to radio frequency (RF) energy set by the Federal Communications Commission of the U.S. Government. These limits are part of comprehensive guidelines and establish permitted levels of RF energy for the general population. The guidelines are based on the safety standards previously set by both U.S. and international standards bodies:

- American National Standards Institute (ANSI) IEEE. C95.1-1992
- National Council on Radiation Protection and Measurement (NCRP). Report 86. 1986
- International Commission on Non-Ionizing Radiation Protection (ICNIRP) 1996
- Ministry of Health (Canada), Safety Code 6. The standards include a substantial safety margin designed to assure the safety of all persons, regardless of age and health.

The exposure standard for wireless mobile phones employs a unit of measurement known as the Specific Absorption Rate, or SAR. The SAR limit set by the FCC is 1.6W/kg. In the U.S. and Canada, the

### WARNING:

Your Smartphone contains a Lithium-Ion battery pack. There is a risk of fire and burns if the battery pack is handled improperly.

- Do not disassemble, crush, puncture, short external contacts, or dispose of in fire or water.
- Do not attempt to open or service the battery pack.
- Replace only with the battery pack designated for this product.
- Recycle or dispose of batteries properly.
- Do not discard with your regular trash.

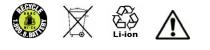

SAR limit for mobile phones used by the public is 1.6 W/kg averaged over one gram of tissue. The standard incorporates a substantial margin of safety to give additional protection for the public and to account for any variations in usage. Normal conditions only ensure the radiative performance and safety of the interference.

### Safety Precautions for Power Supply Unit

### Use the correct external power source

A product should be operated only from the type of power source indicated on the electrical ratings label. If you are not sure of the type of power source required, consult your authorized service provider or local power company. For a product that operates from battery power or other sources, refer to the operating instructions that are included with the product.

### Handle battery packs carefully

This product contains a Lithium-Ion battery. There is a risk of fire and burns if the battery pack is handled improperly. Do not attempt to open or service the battery pack. Do not disassemble, crush, puncture, short external contacts or circuits, dispose of in fire or water, or expose a battery pack to temperatures higher than 140° F (60° C).

### Additional safety information

### Medical Devices

Operation of any radio transmitting equipment, including mibile phones, may interfere with the functionality of medical devices. If you use any personal medical device, consult the manufacturer of your device and your physician to determine if they are adequately shielded from external RF energy.

### Pacemakers

The Health Industry Manufacturers Association recommends that a minimum separation of six inches be maintained between a handheld wireless phone and a pacemaker to avoid potential interference with the pacemaker. These recommendations are consistent with the independent research by and recommendations of Wireless Technology Research. Persons with pacemakers should:

- Always keep the Smartphone more than 6 inches from their pacemaker when the phone is turned on.
- Not carry the phone in a breast pocket.
- Use the ear opposite the pacemaker to minimize the potential for interference. If you have any reason to suspect that interference is taking place, turn your phone off immediately.

### **Hearing Aids**

Some digital wireless phones may interfere with some hearing aids. In the event of such interference, you may consult your service provider.

### Damage requiring service

Unplug the Smartphone from the outlet and refer servicing to an authorized service technician or provider under the following conditions:

- Liquid has been spilled or an object has fallen into the product.
- The product has been exposed to rain or water.
- The product has been dropped or damaged.
- The product does not operate normally when you follow the operating instructions.

# Specifications

| Processor                                   | TI OMAP 730, 208 MHz,                           |
|---------------------------------------------|-------------------------------------------------|
|                                             | ARM9/ARM7 32-bit RISC Processor                 |
| Memory                                      | 128MB NAND Flash, 64MB SDRAM                    |
| Display                                     |                                                 |
| Туре                                        | 2.2"Transflective, TFT LCD                      |
| Resolution         176 x 220, 65,536 colors |                                                 |
| GSM / GPRS                                  | GSM850/GSM900/DCS1800/<br>PCS1900               |
| Camera                                      | CMOS, 1.3 Mega pixel                            |
| Photo capture                               | 1280x1024, 640x480, 320,240,                    |
|                                             | 160x120                                         |
| Video Record                                | <b>32</b> 0×240, <b>16</b> 0× <b>120 15</b> fps |
| Zoom                                        | 4X digital zoom In/Out w/Hardware               |
|                                             | key adjustable                                  |
| Communication                               |                                                 |
| Bluetooth                                   | Bluetooth v1.1, class 2                         |
| Audio                                       | Built-in Receiver and Microphone                |
|                                             | Speaker phone function                          |
| Music                                       | Built-in 0.5W 17mm Speaker                      |
| I/O Port                                    | USB v1.1                                        |
| Power Supplier                              |                                                 |
|                                             |                                                 |

| AC Adaptor        | AC input 100~240 v, 50/60 Hz<br>DC output 5V DC, 1A Current |  |
|-------------------|-------------------------------------------------------------|--|
| Battery           | Li-ion, 1100mAh 5VDC                                        |  |
| Expansion slots   |                                                             |  |
| Mini-SD Card slot | Mini-SD Card (up to 1GB)                                    |  |
| Multimedia        |                                                             |  |
| Image format      | BMP/JPG/GIF                                                 |  |
| Audio             | MP3/WMA/WAV/MIDI                                            |  |
| Video             | WMA                                                         |  |
|                   |                                                             |  |

### Troubleshooting

If you encounter a problem with your Smartphone, review the list below to try and find a solution. If still having problems, please contact Technical Support or your dealer.

| Problem                                                                                                    | Solution                                                                                                    |
|----------------------------------------------------------------------------------------------------|----------------------------------------------------------------------------------------------------|
| The screen of my<br>Smartphone is<br>blank.                                                                                                    | Your battery may be run down. Charge the battery immediately.                                                                                                    |
| <ul> <li>During incoming<br/>calls or when<br/>alarms should<br/>occur, my<br/>Smartphone does<br/>not make any<br/>sound or vibration.</li> </ul> | <ul> <li>Select Start&gt;Settings&gt;<br/>Phone or Sounds to check<br/>the settings.</li> <li>Select Settings from the<br/>Start menu&gt;Calendar&gt;<br/>Menu&gt;Options&gt;see if<br/>Set Reminders is<br/>activated.</li> </ul> |
| A "battery low"<br>warning screen<br>pops up.                                                                                                    | Plug the AC adapter into your Smartphone to charge it.                                                                                                    |
| <ul> <li>Viewing my<br/>incoming<br/>messages.</li> </ul>                                                                                          | <ul> <li>Select Start&gt;<br/>Messaging&gt;Select<br/>either Text messages,<br/>Outlook E-Mail, or MMS.</li> </ul>                                                                                                    |

|   |                                                                             | • Scroll down and select<br>the message notification<br>area on the Home screen,<br>or select the <b>Message</b><br>soft key.                                                   |
|---|-----------------------------------------------------------------------------|----------------------------------------------------------------------------------------------------|
| • | Can't create or<br>paste files because<br>of no storage space<br>available. | Select Start > Settings ><br>About to view your memory<br>usage and free space.<br>Delete any unnecessary<br>files such as old E-mail,<br>image files, or large video<br>files. |
| • | An image or video<br>file can't be open.                                    | The file type may not be<br>supported. Supported<br>image/video file formats are<br>listed in section 8.5.                                                                      |

# ActiveSync Problems ActiveSync

| ActiveSync          | <ul> <li>Make sure the USB cable</li> </ul>    |
|---------------------|------------------------------------------------|
| operation cannot be | is connected securely.                         |
| performed or        | <ul> <li>Make sure you have</li> </ul>         |
| connected.          | installed the ActiveSync                       |
|                     | on the Companion CD                            |
|                     | <ul> <li>Make sure the settings are</li> </ul> |
|                     | correct in File menu>                          |
|                     | Connection Settings                            |
|                     |                                                |

|                  | in the ActiveSync window                         | 10 meters of each other,                  |
|------------------|--------------------------------------------------|-------------------------------------------|
|                  | on your desktop                                  | and that there are no                     |
|                  | computer.                                        | obstructions.                             |
|                  | <ul> <li>If still not working, try to</li> </ul> | <ul> <li>Ensure that the other</li> </ul> |
|                  | uninstall ActiveSync, then                       | device is not in "Off" mode.              |
|                  | reinstall.                                       |                                           |
| I cannot perform | Ensure that Exchange                             |                                           |
| over-the-air     | Server has been installed.                       |                                           |

### **Connection Problems**

synchronization.

| • | Cannot connect to the Internet.  | <ul> <li>Ensure that you have set<br/>up and connected to an<br/>ISP(Internet Service<br/>Provider).</li> <li>Ensure that the wireless<br/>connection to your mobile<br/>Service Provider is<br/>switched on and that the<br/>signal is unobstructed.</li> <li>Verify with your ISP that<br/>your user name and<br/>password are correct.</li> </ul> |
|---|----------------------------------|----------------------------------------------------------------------------------------------------|
| • | Cannot find a particular device. | <ul> <li>Ensure that the other<br/>device is activated.</li> <li>Ensure that you are within</li> </ul>                                                                                                    |